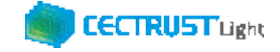

# **CECTRUST-Light 契約締結の操作手順 シーイーシー トラスト ライト**

# **長期保管延長オプション**

**Ver.1.3**

【お問い合わせ窓口】 お問い合わせはメールで承っております

株式会社コンストラクション・イーシー・ドットコム CECTRUST-Lightサービス担当 Eメール:help-light@construction-ec.com

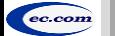

株式会社コンストラクション・イーシー・ドットコム ©20<sup>22</sup> Construction-ec.com Co.,Ltd.

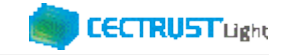

### **目次**

**※長期保管延長機能(オプション機能)を使った契約締結の操作手順です**

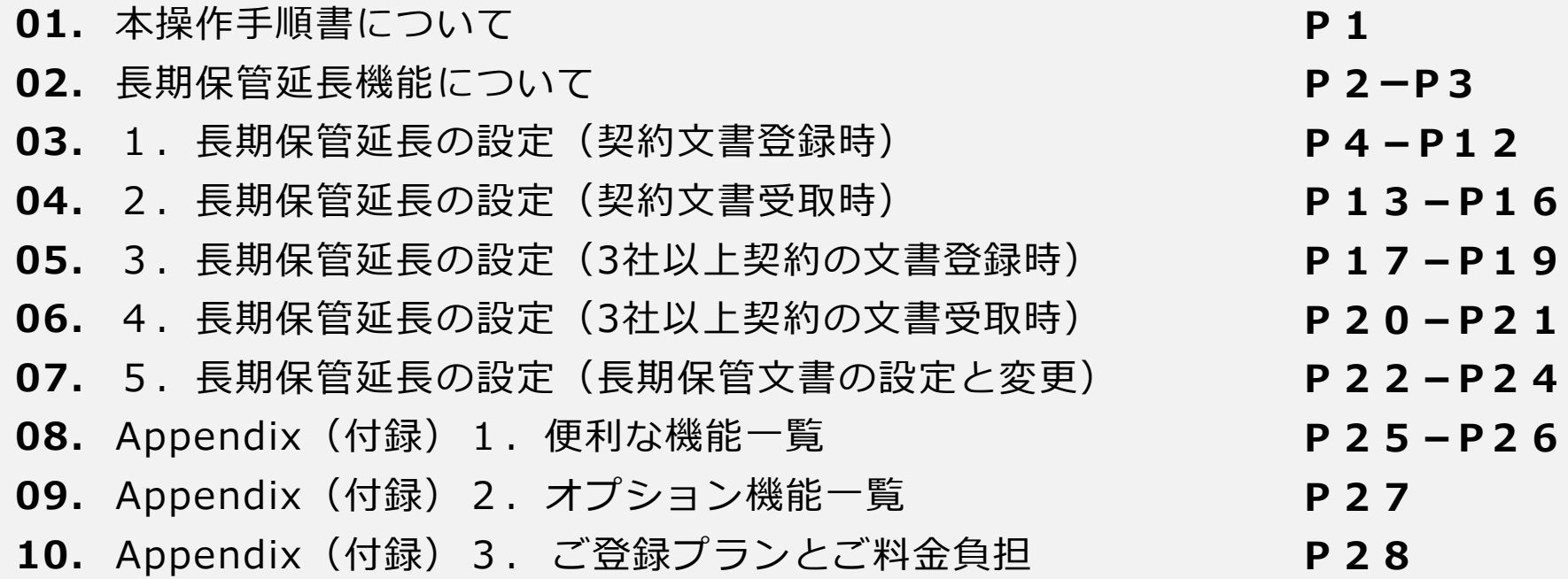

### **CECTRUST Light**

## **本操作手順書について**

本操作手順書は、オプション機能「長期保管延長」(有料)を使用した「CECTRUST-Light」の契約締結方法を掲載し ています。

CECTRUST-Lightサービスの基本操作は、「CECTRUST-Light 契約締結の操作手順(発信者編)」 「CECTRUST-Light 契約締結の操作手順(受信者編)」をご参照ください。

### レヨ 白 リハス 司<br>- マンファイン<br>- マンファイン <mark>エンス コンファイン こうしゃ エンス こうしゃ しゅうしゃ しゅうしゃ しゅうしゃ しゅうしゃ しゅうしゃ</mark> **担当者の役割**

- ・契約文書は、3つの担当者(契約文書登録時 : 登録担当者、承認者、署名者、契約文書受取時 : 受取担当者、承認者、 署名者)を設定し、契約締結の操作をすすめることができます。必要に応じて設定します。
- ・3つの担当者・登録担当者、受取担当者、承認者、署名者の作業内容は、担当者ごとに異なります。
- ・各担当者と作業内容は以下のとおりです。

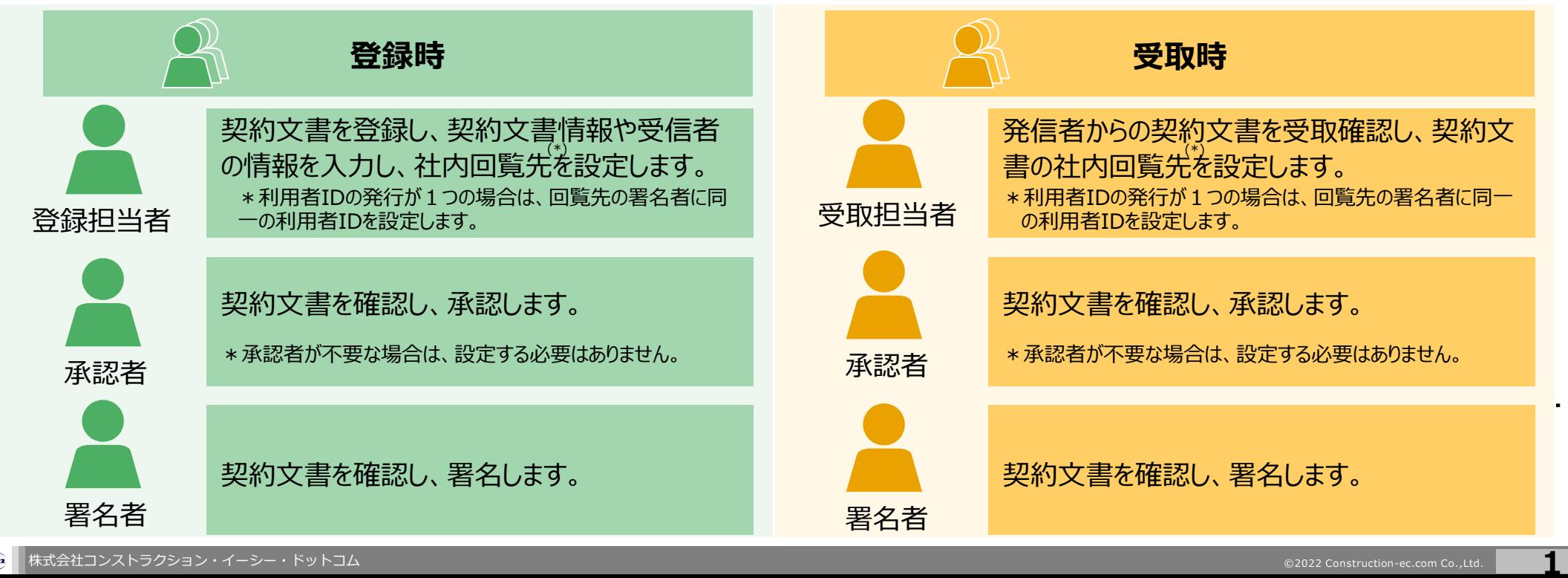

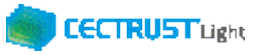

## **長期保管延長機能について**

### **概要**

- ✓ 長期保管延長機能は、CECTRUST-Lightの基本サービスである長期保管機能(契約締結した文書を10年間保管 する機能)の保管期間を延長するオプション機能(有料)です
- ✓ 有効な長期保管期間満了前に、10年有効な長期署名を付与し、契約文書としての原本性有効期間を更に10年延 長できるサービスを提供し、併せて1年単位での保管延長を11年から20年まで設定できる保管サービスを提供します 契約文書に延長期間最大の10年を設定した場合は、基本サービスの保管期間10年とあわせて、最大20年保管します
- ✓ オプションの利用企業様配下の利用ユーザ全IDが、契約文書に長期保管延長の設定をすることができます
- ✔ 「長期保管延長機能」(有料)のご利用は、事前に申請書によるお申込みが必要です 申請書ページよりダウンロード後、メール添付でご提出ください(申請書ページは次ページを参照ください)
- ✓ 申請書のご提出、お問合せはCECTRUST-Light担当へご連絡ください 【CECTRUST-Lightサービス担当】 Eメール:help-light@construction-ec.com

### **機能**

- ✓ 「保管延長期間」は、「契約文書の登録時、契約文書の受取時、長期保管文書」に延長期間を設定する事ができます
- ✔ 「長期保管文書 Iに設定した保管期間を「変更 Iする事ができます

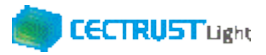

## **長期保管延長機能について**

### **お申込み~ご利用までの流れ**

- ✔ 申請書をご提出ください
- ✓ 手続き完了後、弊社より、申請ご担当者へご利用開始日をご連絡します 【申請書のダウンロード方法】
	- ・申請書ページよりダウンロードします
	- ・申請書ページ

https://www.construction-ec.com/cectrust-light/shinsei/index.html ※「オプション機能」№01「長期保管延長機能利用申請書 有料」をダウンロードします

### **ご利用料金**

- ✔ オプション機能ご利用料金 (税抜き)
	- ・1企業ID:72,000円/年
	- ・四半期ごとにご請求書を発行します(四半期ごとのご請求額:18,000円**)**

### ✓ ご請求開始のタイミング

・オプションお申込み月の次の四半期よりご請求開始となります

・オプション解除月が四半期途中の場合は、オプション解除月の四半期分はご請求が発生します

- ✓ 契約文書ご利用料金のカウント方法 (保管期間11年よりご請求が発生します)
	- ・長期署名、保管延長 1 年分:@200円/案件(延長1年目)
	- ・保管延長1年分 @200円/案件(延長2年目以降) :
	- ・10MB超~20MB/件の場合: @400円/案件(CECTRUST-Lightのご利用件数同様)
	- ・3社以上契約の場合 :上記と同様

## **1. 長期保管延長設定(契約文書登録時)**

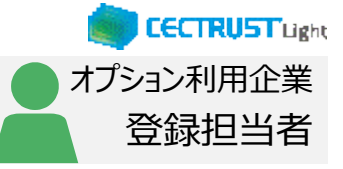

### 登録担当者が契約文書を登録します

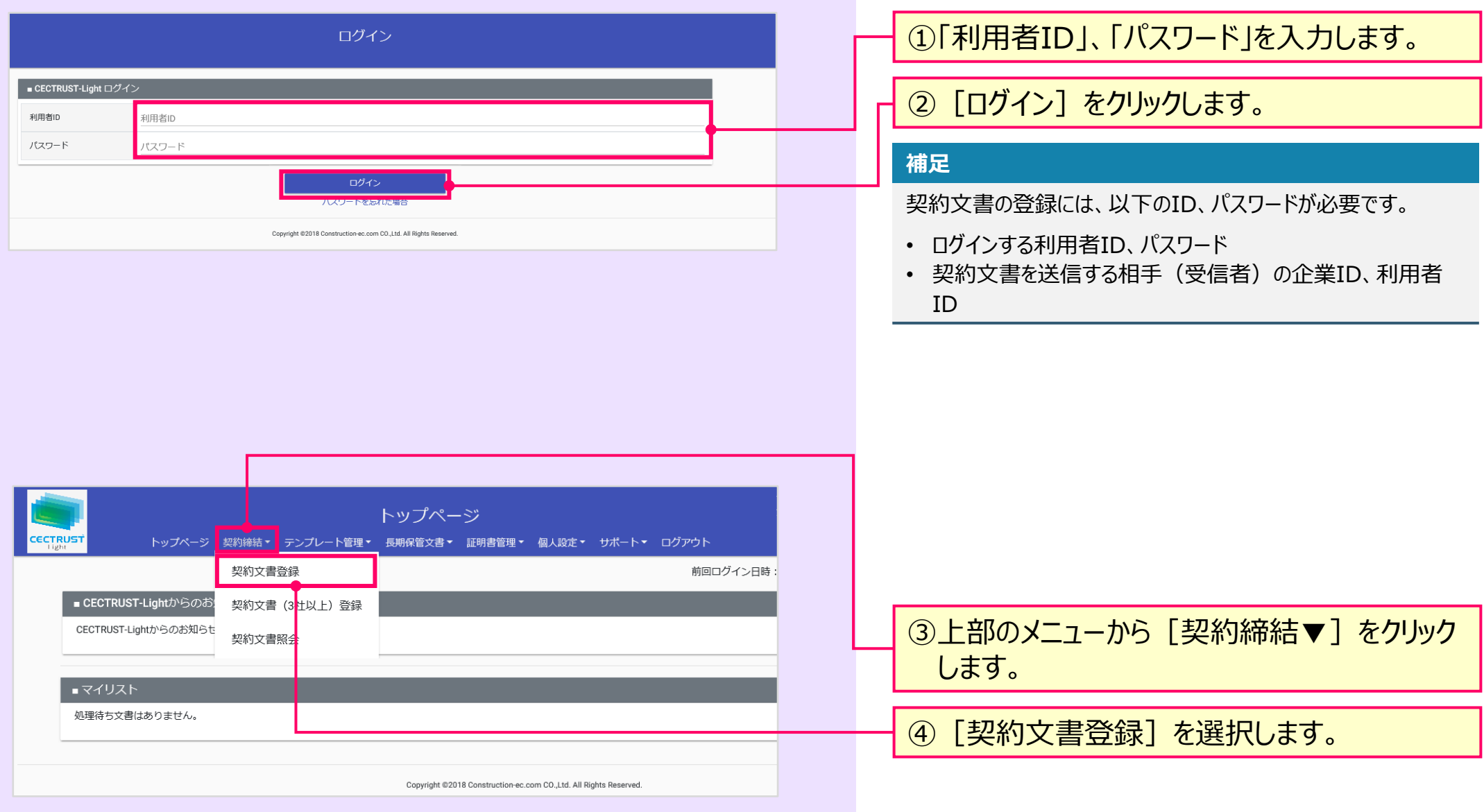

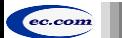

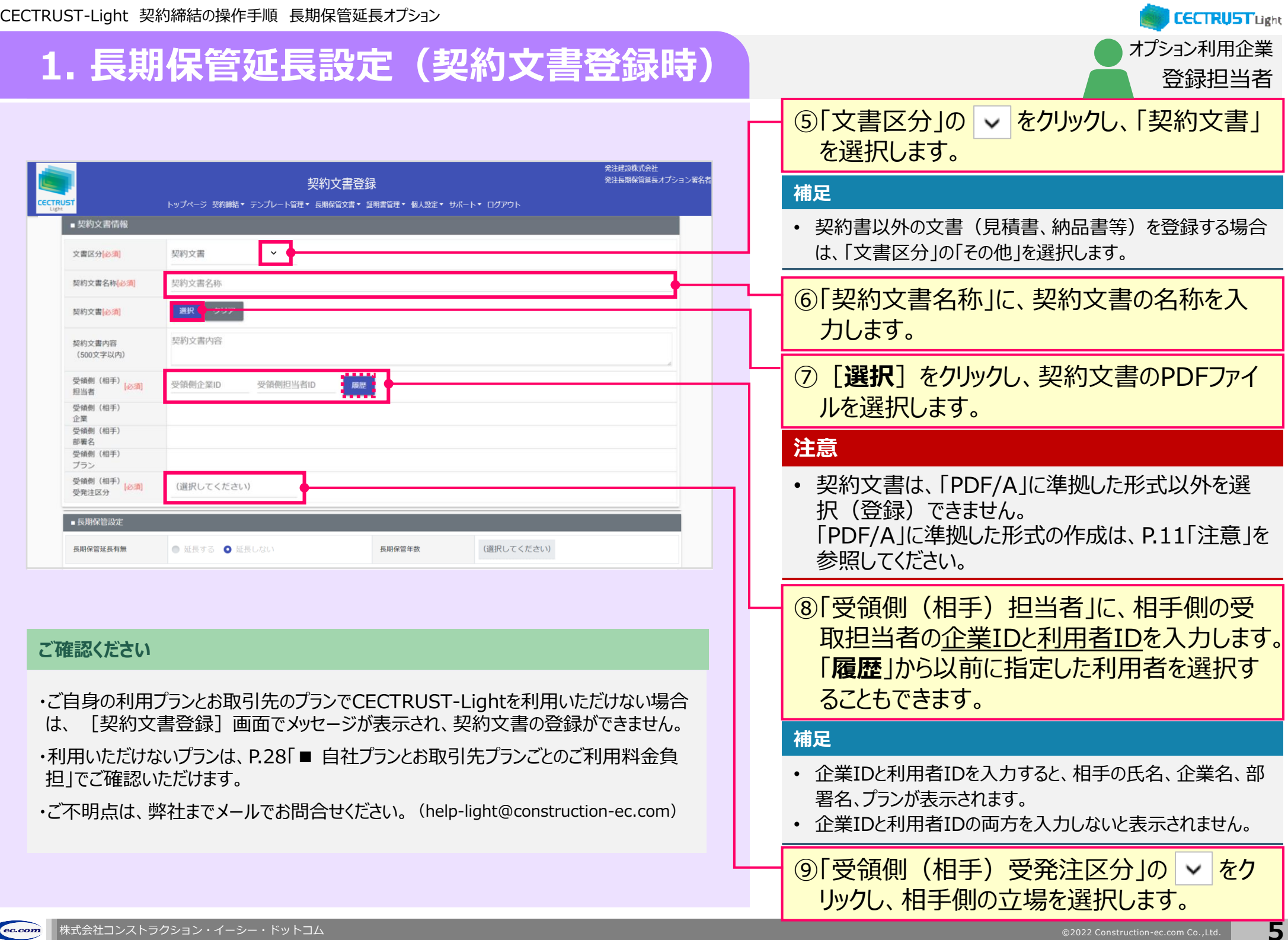

## **1. 長期保管延長設定(契約文書登録時)**

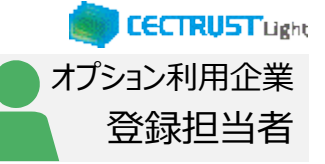

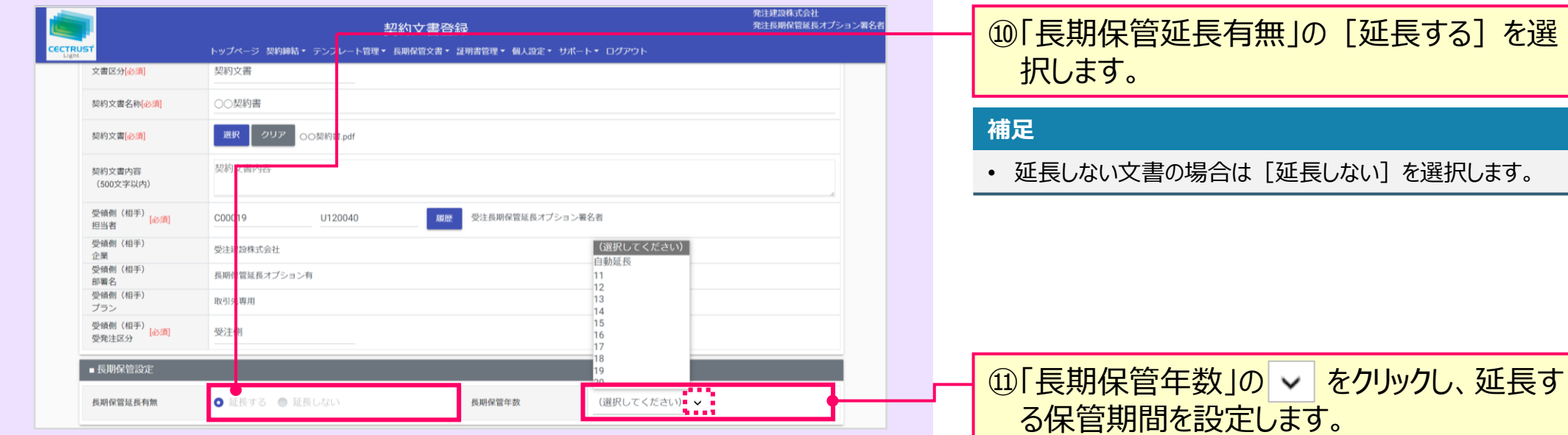

#### **補足**

• 「自動延長」を選択した場合 自動で最大延長期間まで保管期間を延長します。

• 「11~20」を選択した場合 選択した期間まで保管期間を延長します。

## **1. 長期保管延長設定(契約文書登録時)** 登録担当者

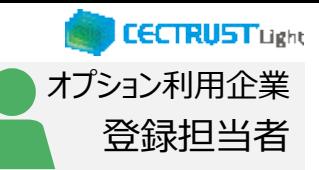

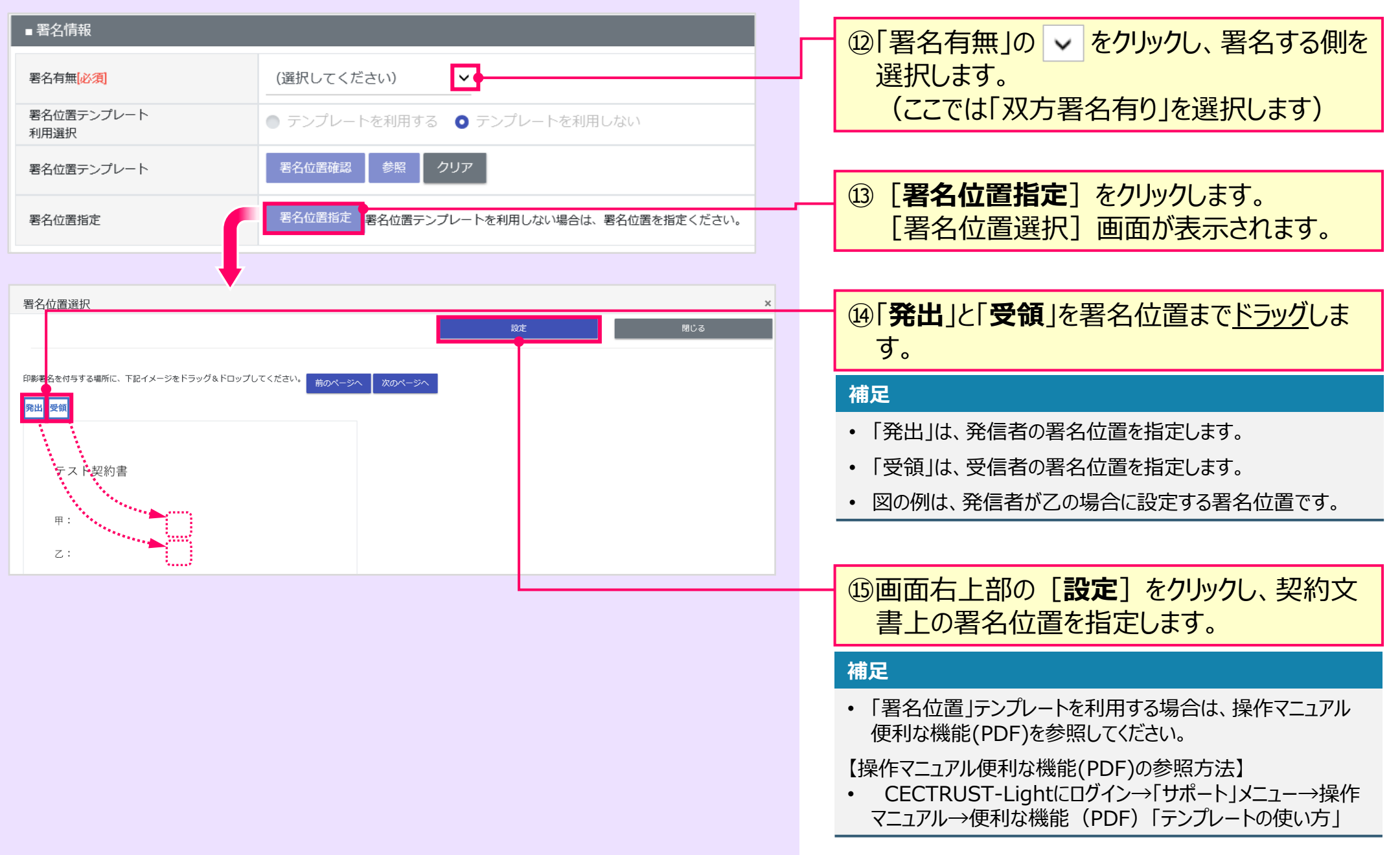

## **1. 長期保管延長設定(契約文書登録時)** 登録担当者

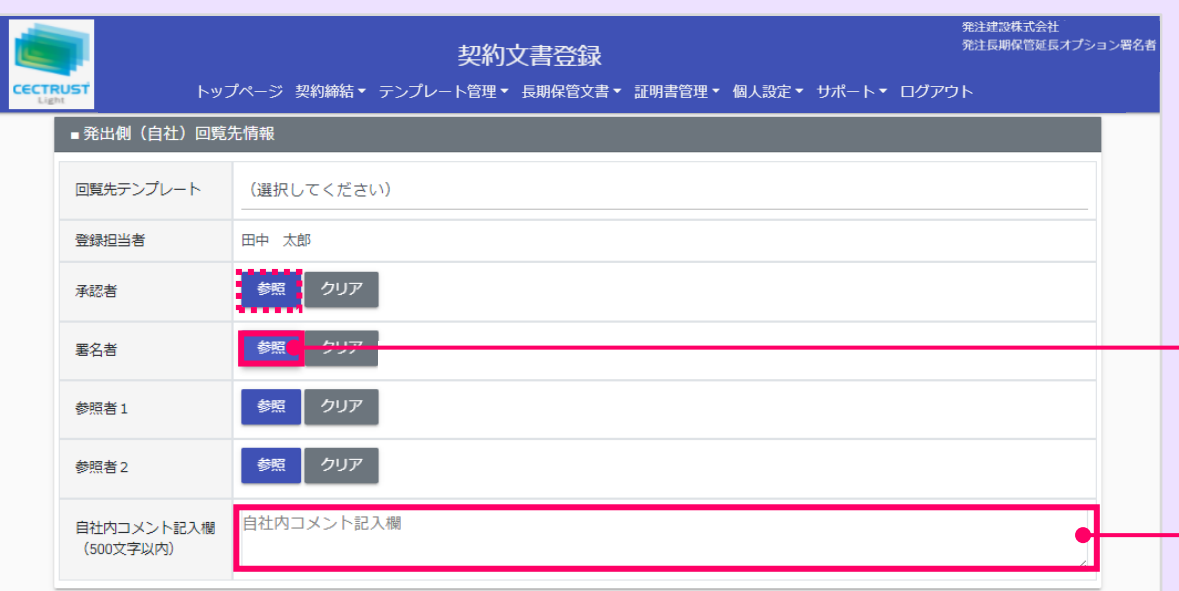

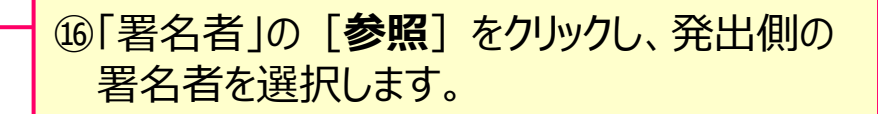

オプション利用企業

**CECTRUST Light** 

#### **補足**

- **「承認者」「参照者」の設定は必須ではありません。** (本手順書は「承認者」「参照者」を設定していません。)
- 承認者を省略せず、承認を行う場合は、「承認者」に対しても 同様の操作で設定します。
- 同様の操作で「参照者」を設定すると、参照者は、契約文書 に関わる情報の閲覧のみができます。
- 回覧先の設定は、自社に登録のある利用者IDを設定してく ださい。(削除した利用者IDは設定できません。)

⑰「自社内コメント記入欄」を必要に応じて入 力します。

#### **補足**

- 「自社内コメント記入欄」の入力内容は、自社内のみで閲覧 ができます。受信者には表示されません。
- 「登録担当者」「承認者」「署名者」は、入力および編集でき ます。編集した場合は上書きとなります。
- 「参照者」は、閲覧のみです。編集できません。
- 長期保管文書に保管後は、閲覧のみです。編集できません。

### **1. 長期保管延長設定(契約文書登録時)** 登録担当者

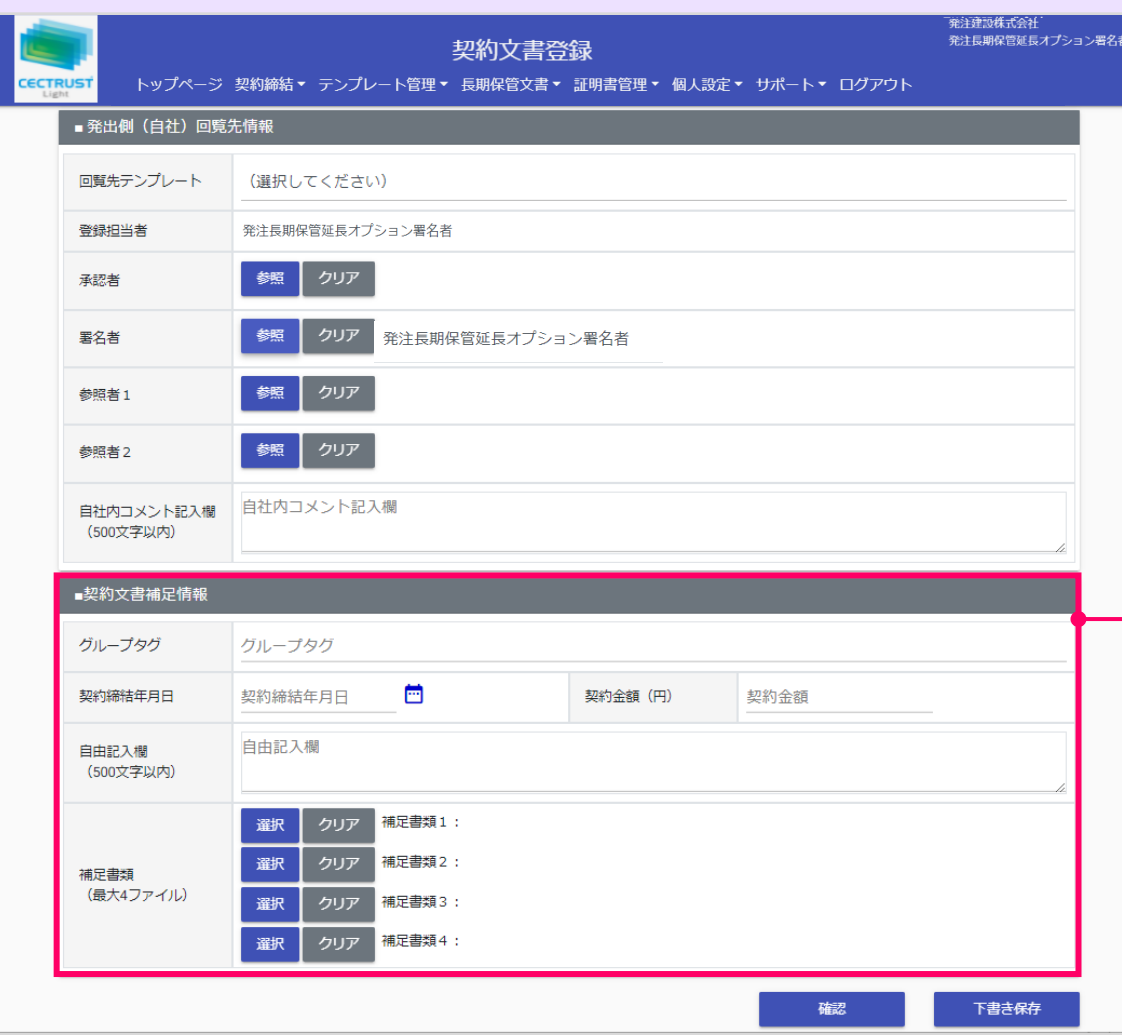

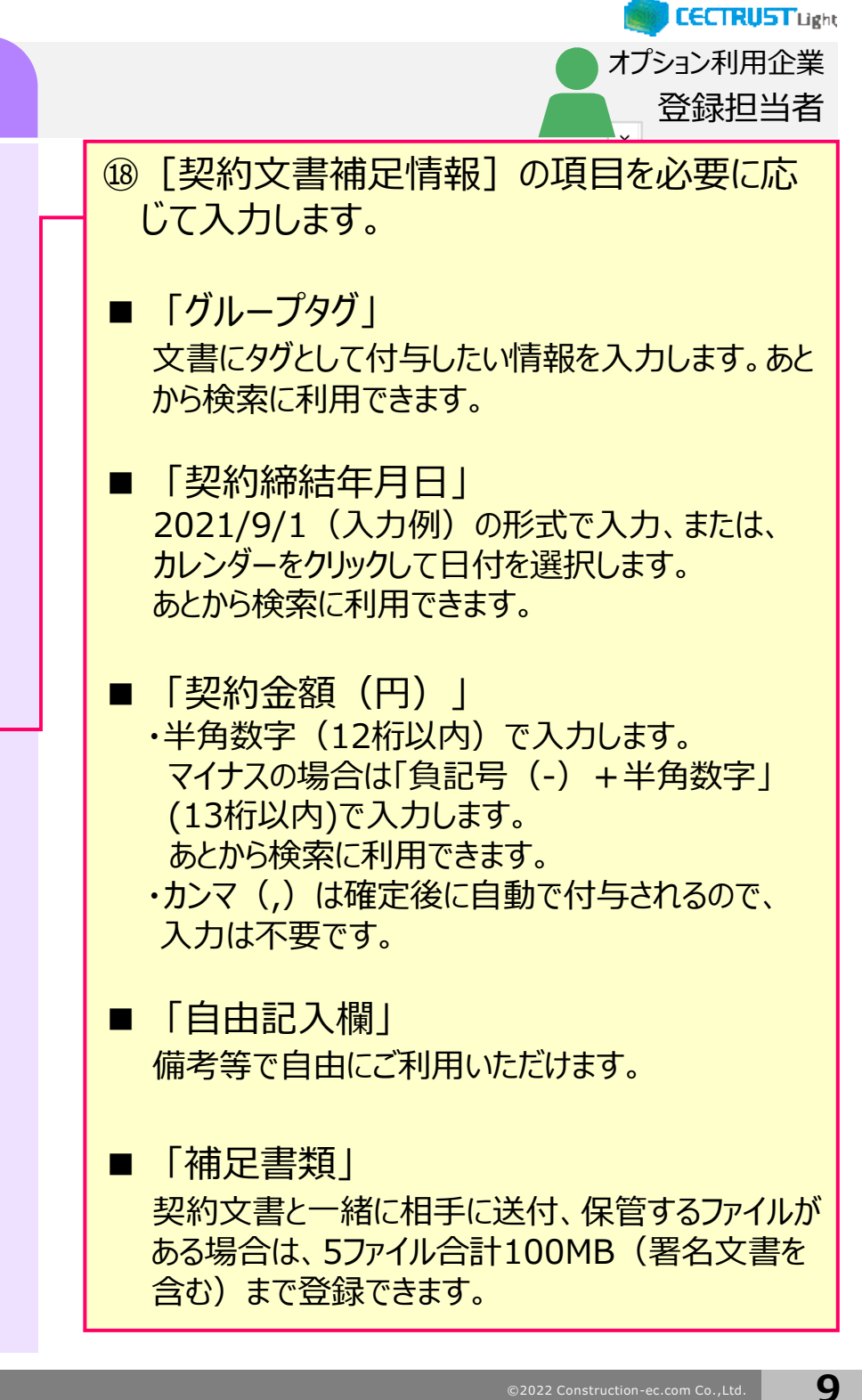

### **1. 長期保管延長設定(契約文書登録時)** 登録担当者

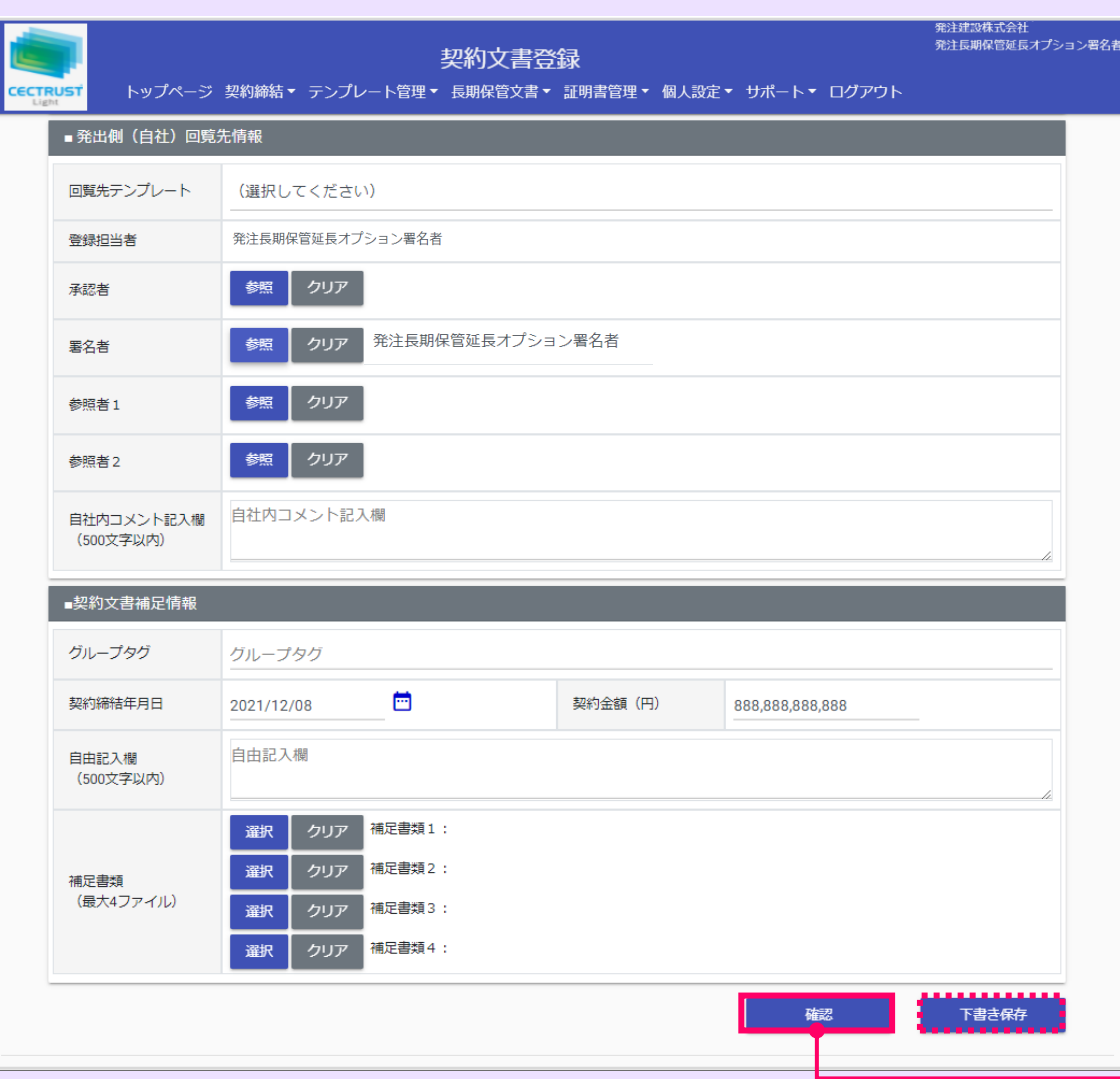

#### **注意**

• [契約文書補足情報]の各項目は、相手先と共 有されます。

オプション利用企業

**CECTRUST Light** 

• 「グループタグ」「契約締結年月日」「契約金額」欄は、 長期保管文書に保管後、追記、修正できます。

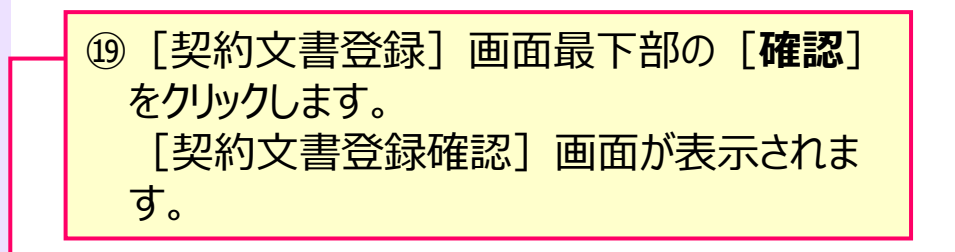

#### **補足**

• [下書き保存]をクリックすると、契約文書を下書きとして保 存します。時間をおいて再度契約文書を変更、確定できます。

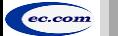

## **1. 長期保管延長設定(契約文書登録時)**

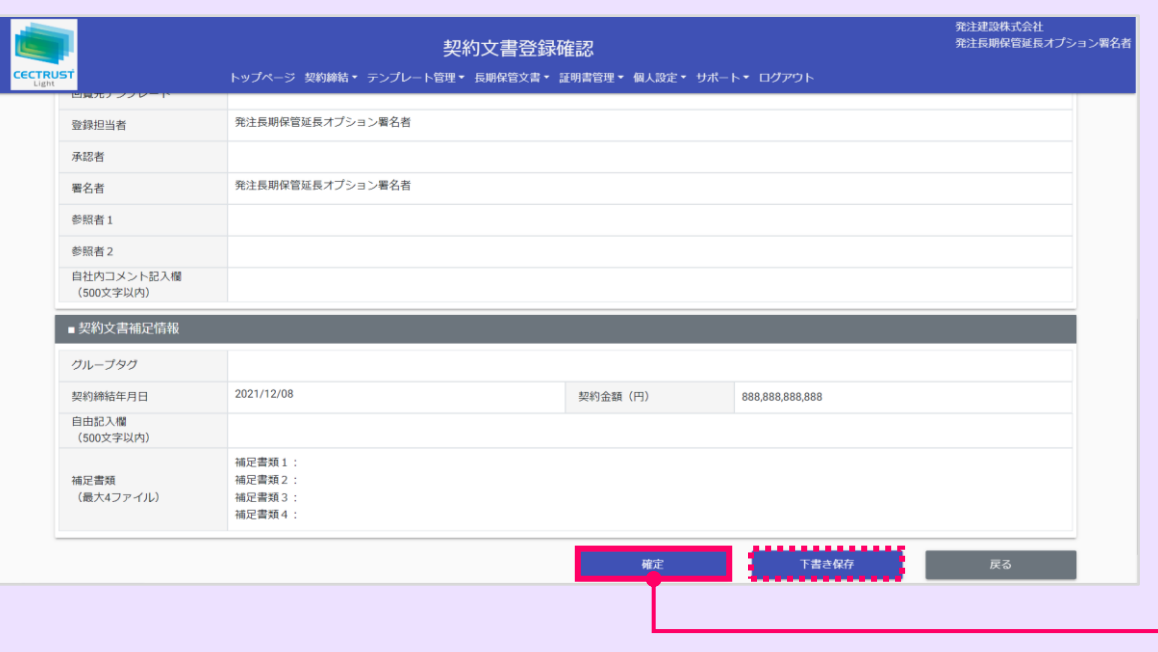

#### **ご確認ください**

- ・ ご自身の利用プランとお取引先のプランが、片方課金プランの場合は「契約文書登 録確認]画面で以下のメッセージが表示されます。
- 「発出側企業と受領側企業の双方に利用料金が発生いたします。了承の上、確定ボタン を押してください。」

「発出側企業と受領側企業の双方に利用料金が発生いたします。了承の上、OKボタンを 押してください。」

- ・ 上記のメッセージは、**発信者/受信者ともにご利用料金が発生**します。 意図しない利用である場合には、操作を進める前に、ご自身の利用プラン及びお相手先 の利用プランを改めてご確認いただくようお願いいたします。
- ・ ご不明点は、弊社までメールでお問い合わせください。(help-light@construction-ec.com)

### ⑳登録内容を確認し、問題がなければ画面最 下部の[**確定**]をクリックします。

登録担当者

**CECTRUST Light** 

オプション利用企業

#### **補足**

- [確定]をクリックすると、契約文書の登録が完了し、[トッ プページ]画面が表示されます。
- 契約文書は次の回覧先へ届きます。 次の回覧先へ処理依頼メールが送付されます。
- 契約文書登録後の操作は、「CECTRUST-Light契約締結 の操作手順(発信者編)」をご参照ください。
- [下書き保存]をクリックすると、契約文書を下書きとして保 存します。時間をおいて再度契約文書を変更、確定できます。

#### **注意**

「確定]または[下書き保存]をクリックした際に「不 正なPDFファイルです」と表示される場合は、PDFファイ ルを「PDF/A」に準拠した形式で再作成してください。

#### 【PDF/Aの作成方法】

- ①契約文書をPDF形式で保存時にオプション画面を 開きます。
- ②「ISO19005-1に準拠(PDF/A)」にチェックを 入れます。

#### 【PDFファイルの取り込み】

[ファイル選択]の操作(P.5、手順⑦)を参照して ください。

【準拠した形式のPDFが取り込めない場合】 次ページの操作を参照してください。

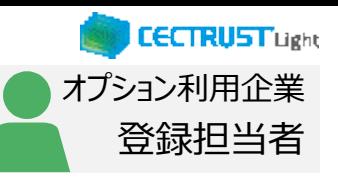

#### **1. 長期保管延長設定(契約文書登録時)** ● スプレント マンディング マンディング マンディング マンディング マンディング マンディング マンディング マンディング マンディング マンディング マンディング マンディング のみには このこと アンディング のみには<br>アンディング こうしゃ こうしゃ アンディング (PDF/Aに準拠した形式のPDFが取り込めない場合) PDF/Aに準拠した形式のPDFファイルが、取り込めないメッセージが表 **補足** 示されて、登録できない時の操作方法です ・この操作の前に、 PDF/Aに準拠した形式のPDFである事を確 ・PDFファイルの取り込みが完了している場合は、次ページへお進みください 認してください。 undur. 【PDF/Aに準拠したPDFの確認方法】 印刷  $\times$ ①PDFを開きます。 プロパティ(P) ヘルプ(H) (?) プリンター(N): Adobe PD 詳細設定(D) ②画面上部で以下の表示を確認します。 部数(G: 1 日 □グレーン 一ル (白黒) で印刷m 一を節約 ① 「このファイルはPDF/Aに準拠している可能性があり、変更を防 注釈とフォーム(M) 印刷するページ ぐために読み取り専用で開かれています。」 题 用紙/品質 A Adobe PDF 設定 ①PDF/Aに準拠した取り込めない PDFファイル Adobe PDF 設定 9.97 x 297.03 ミリ 電子文書の長期保存(アーカイブ用)のための ISO 規格である PDF/A-1b に準拠しているかどうかを確認 を**ダブルクリックで開きます**。 する必要があります。PDF/A に準拠した PDF 文書の作成について詳しくは Acrobat ユーザガイドを参照し てください。作成した PDF 文書は、Acrobat または Adobe Reader 5.0 以降で開くことができます。 開いたPDFのメニューより、「**印刷**」を選択し、 PDF 設定(S): PDF/A-1b:2005 (CMYK) 編集(E)... Adobe PDF セキュリティ(C): なし 編集(T)...

参照(B).

追加(D) ...

キャンセル

コデスクトップ コッスル·ミ/Mn。 サンプル認約書

 $OK$ 

저 자물이 좋아하는 때문 그 것이 좋아.

1/109 ページ **EDRI** 

 $\rightarrow$  .

キャンセル

「印刷」画面を開きます。 ②「プリンター」の をクリックし、「Adobe PDF」を選択後、「**プロパティ**」をクリックします。

③ 「Adobe PDFのドキュメントのプロパティ」画 面で、2つの項目にチェックを入れ、**OK**、**印刷** をクリックします。

④「印刷結果を名前を付けて保存」画面で、任 意の保存場所を設定し、ファイル名を入力、 「**保存」**をクリックします。 保存したPDFファイルを契約文書登録画面に 取り込みます。

取り込み方法は、[ファイル選択]の操作 ( P.5、手順⑦)を参照してください。

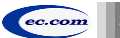

Adobe PDF 保存先フォルダー(E) Adobe PDF の保存先を確認

○ システムのフォントのみ使用し、文書のフォントを使用しない(N)

Adobe PDF のページサイズ(Z): A4

□結果の Adobe PDF を表示(V) □ 文書情報を追加(1)

□ 成功したジョブのログファイルを削除(1) □既存の PDF ファイルの上書きを確認(R)

## **2. 長期保管延長設定(契約文書受取時)**

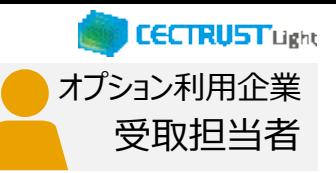

### 受信者の受取担当者が受取確認を行います

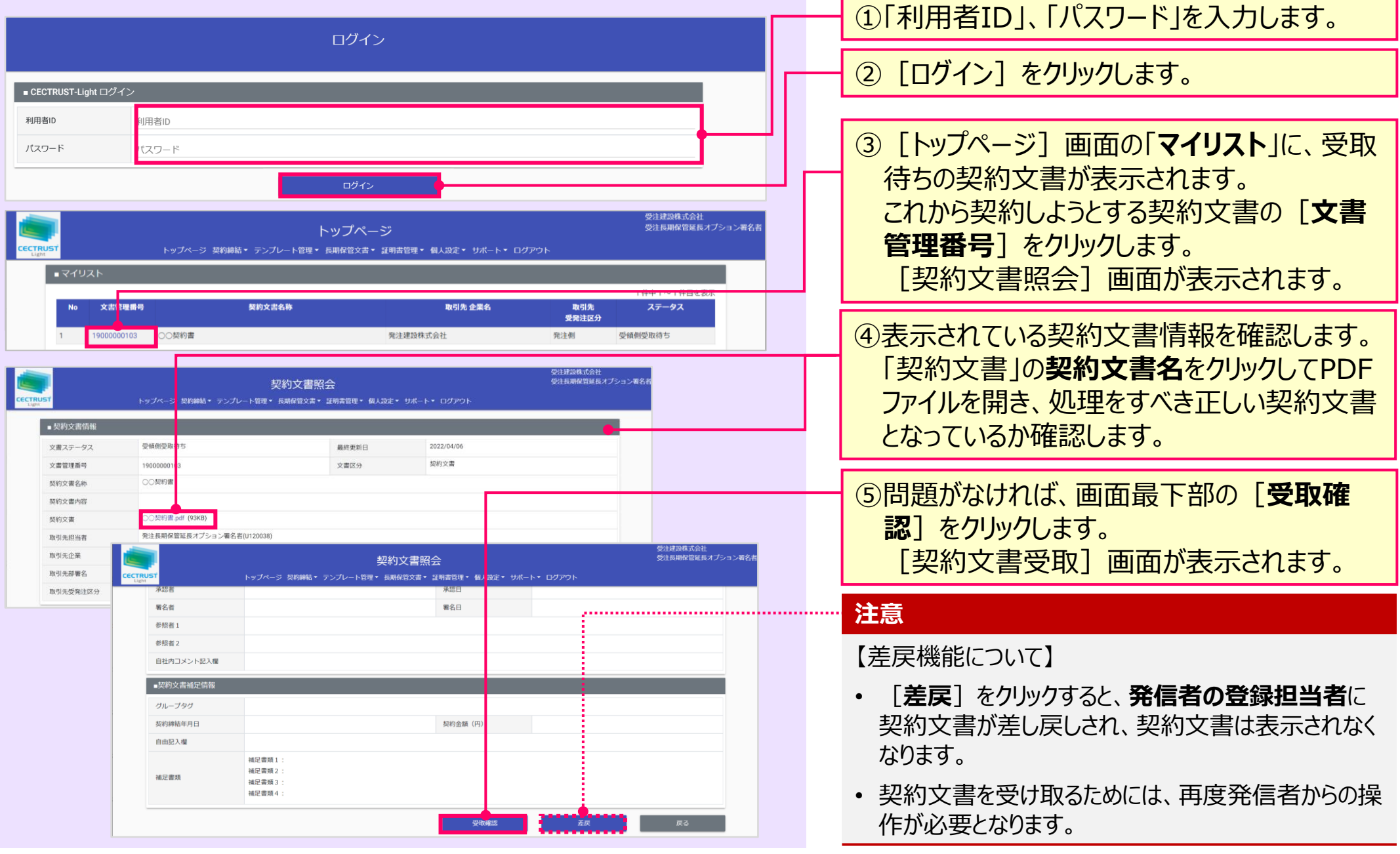

## **2. 長期保管延長設定(契約文書受取時)**

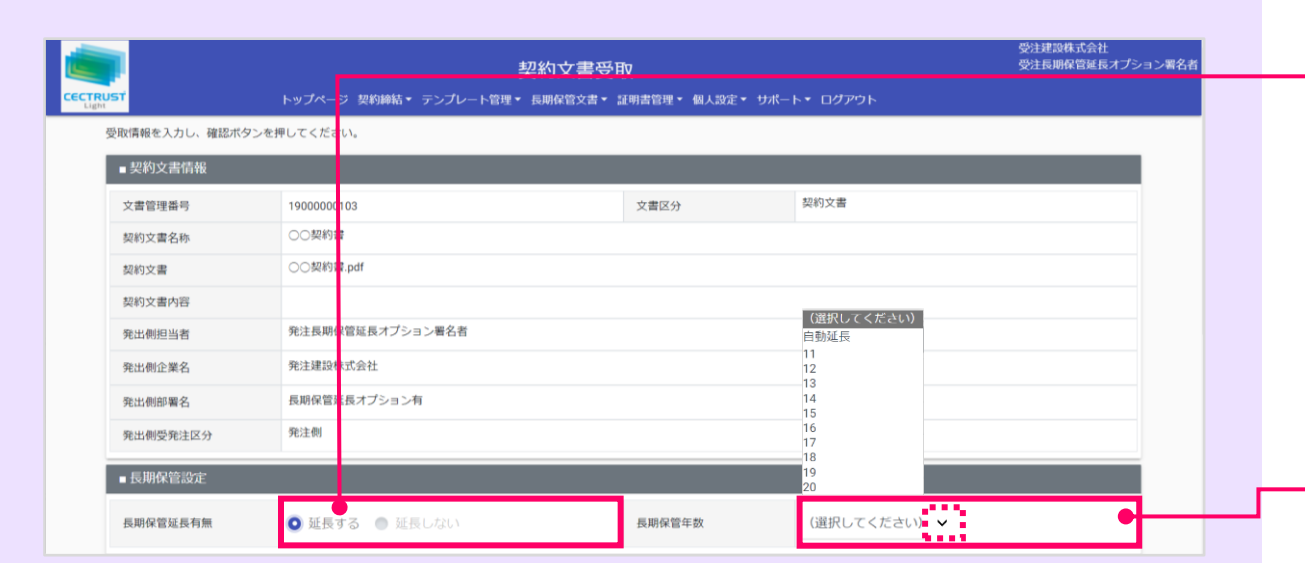

⑥「長期保管延長有無」の[延長する]を選 択します。

受取担当者

**CECTRUST Light** 

オプション利用企業

#### **補足**

• 延長しない文書の場合は[延長しない]を選択します。

2「長期保管年数」の ~ をクリックし、延長す る保管期間を設定します。

#### **補足**

- 「自動延長」を選択した場合 自動で最大延長期間まで保管期間を延長します。
- 「11~20」を選択した場合 選択した期間まで保管期間を延長します。

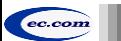

## **2. 長期保管延長設定(契約文書受取時)**

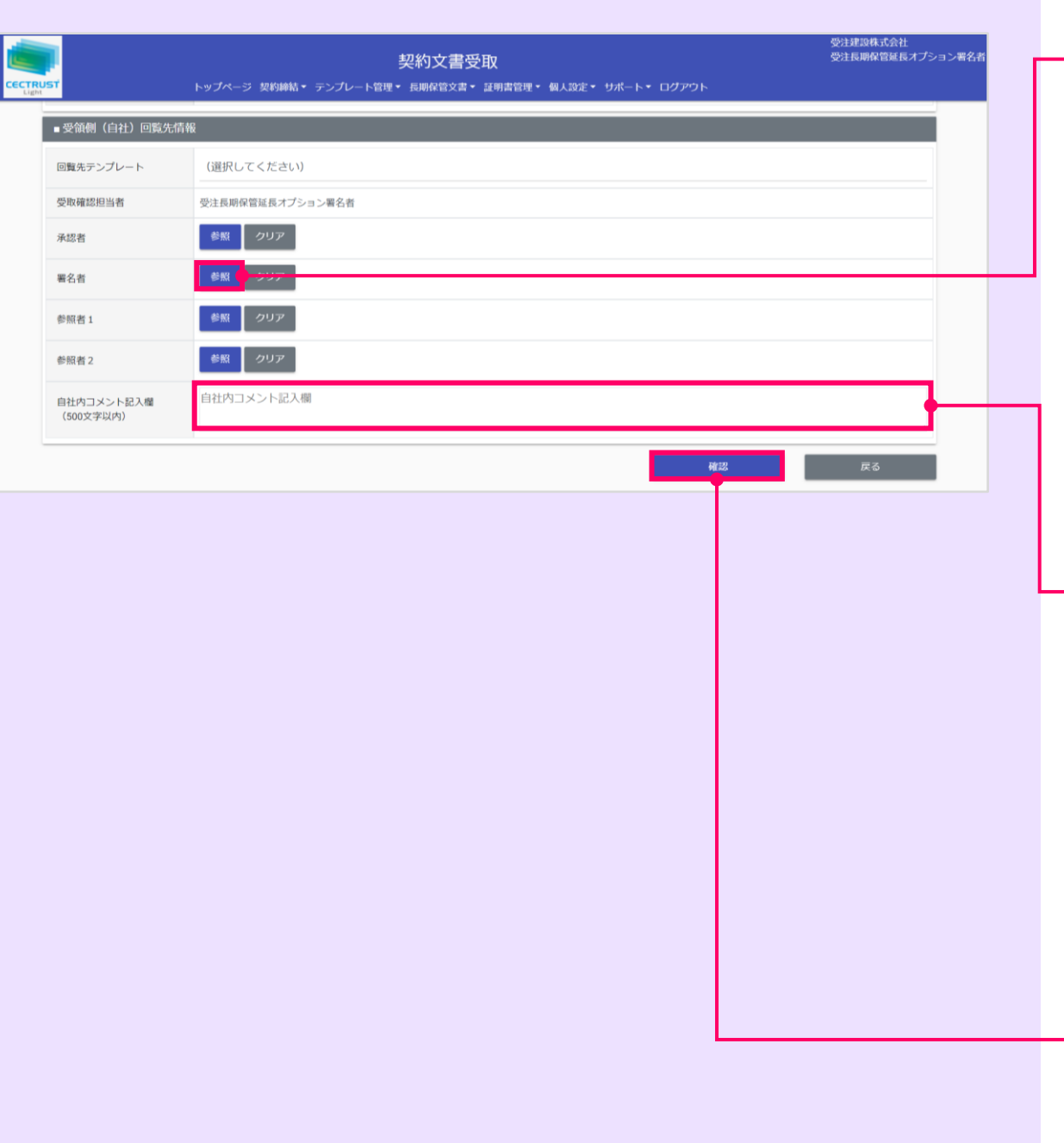

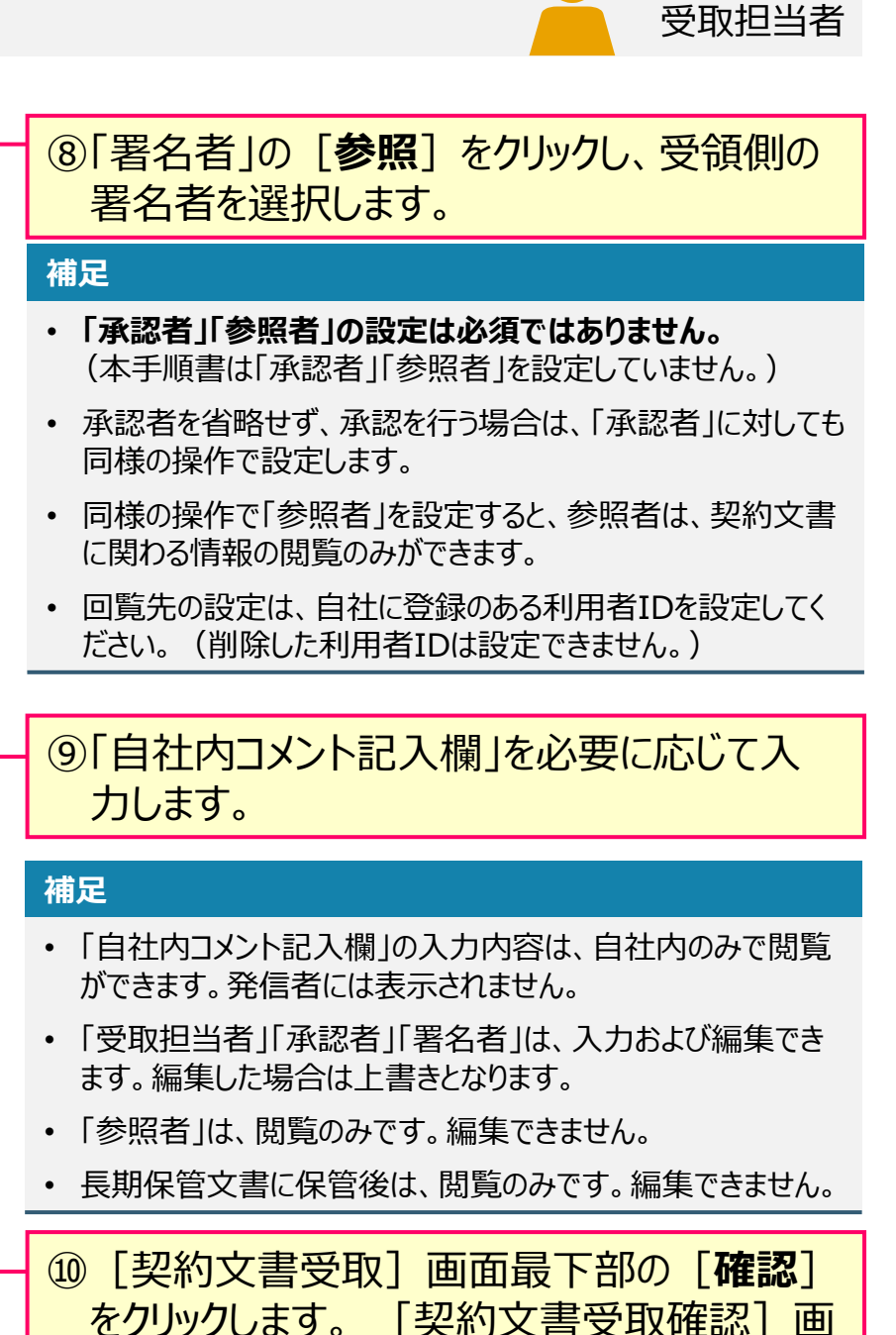

面が表示されます。

オプション利用企業

**CECTRUST Light** 

## **2. 長期保管延長設定(契約文書受取時)**

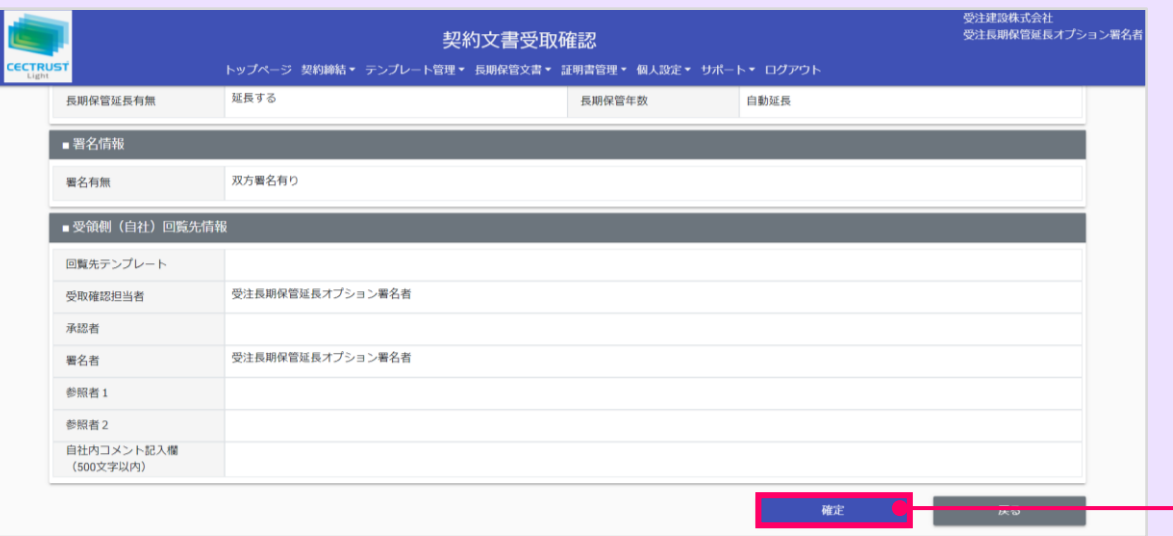

#### **ご確認ください**

- ・ ご自身の利用プランとお取引先のプランが、片方課金プランの場合は[契約文書受 取確認]画面で以下のメッセージが表示されます。
- 「発出側企業と受領側企業の双方に利用料金が発生いたします。了承の上、確定ボタン を押してください。」
- 「発出側企業と受領側企業の双方に利用料金が発生いたします。了承の上、OKボタンを 押してください。」
- ・ 上記のメッセージは、**発信者/受信者ともにご利用料金が発生**します。 意図しない利用である場合には、操作を進める前に、ご自身の利用プラン及びお相手先 の利用プランを改めてご確認いただくようお願いいたします。
- ・ ご不明点は、弊社までメールでお問い合わせください。(help-light@construction-ec.com)

⑪受取内容と回覧先を確認し、問題がなけれ ば画面最下部の[**確定**]をクリックします。 [確定]をクリックすると処理が完了し、トップ 画面が表示されます。

#### **補足**

- [確定]をクリック後は、次の回覧先へ契約文書が届きます。
- 次の回覧先へ処理依頼メールが送付されます。 契約文書受取確認後の操作は、「CECTRUST-Light契約 締結の操作手順(受信者編)」をご参照ください。

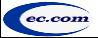

受取担当者

**CECTRUST Light** 

オプション利用企業

### **3. 長期保管延長設定(3社以上契約の文書登録時)**

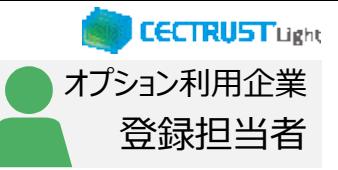

### 登録担当者が契約文書を登録します

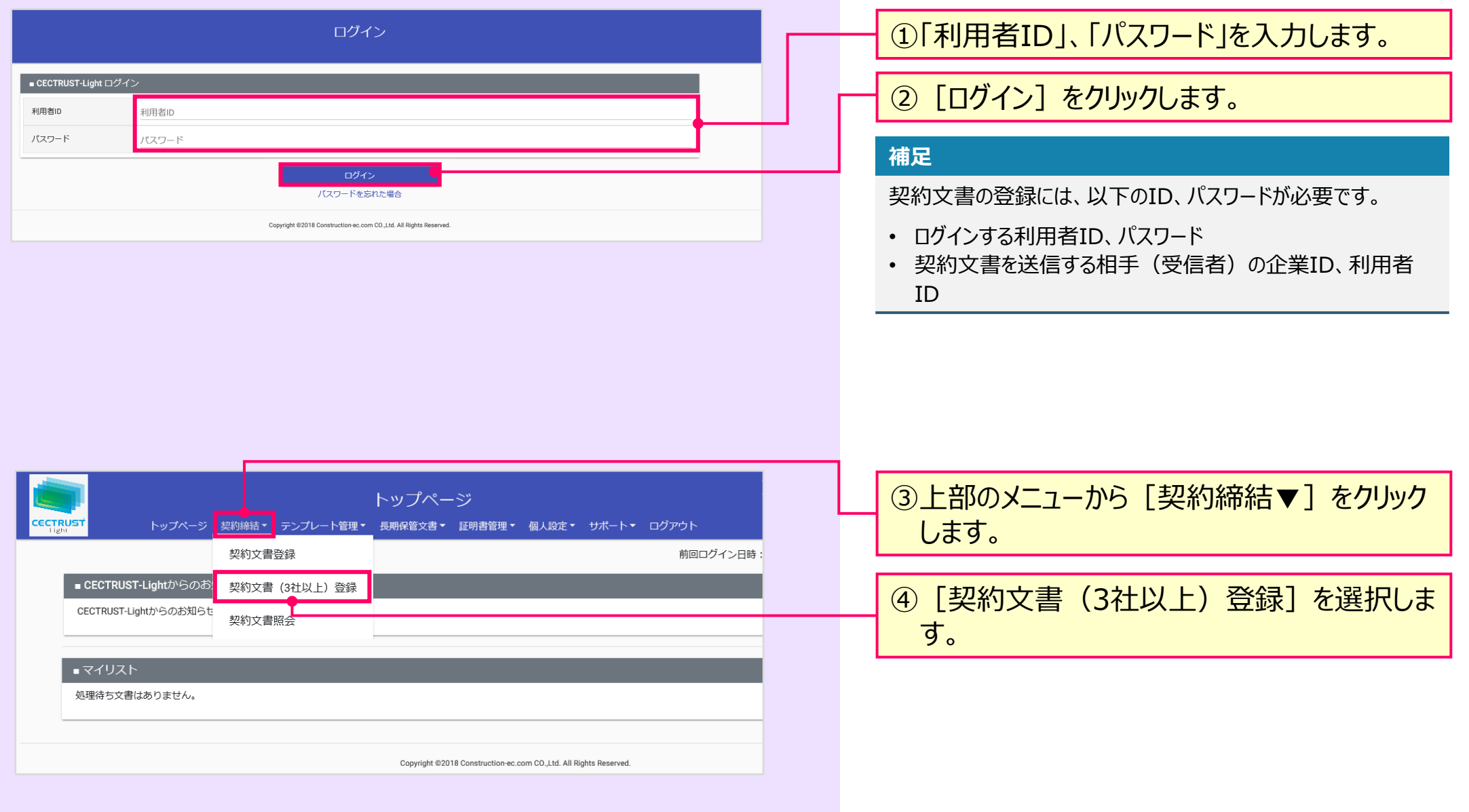

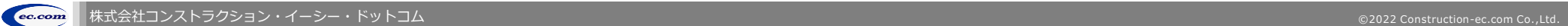

## 3. 長期保管延長設定(3社以上契約の文書登録時)

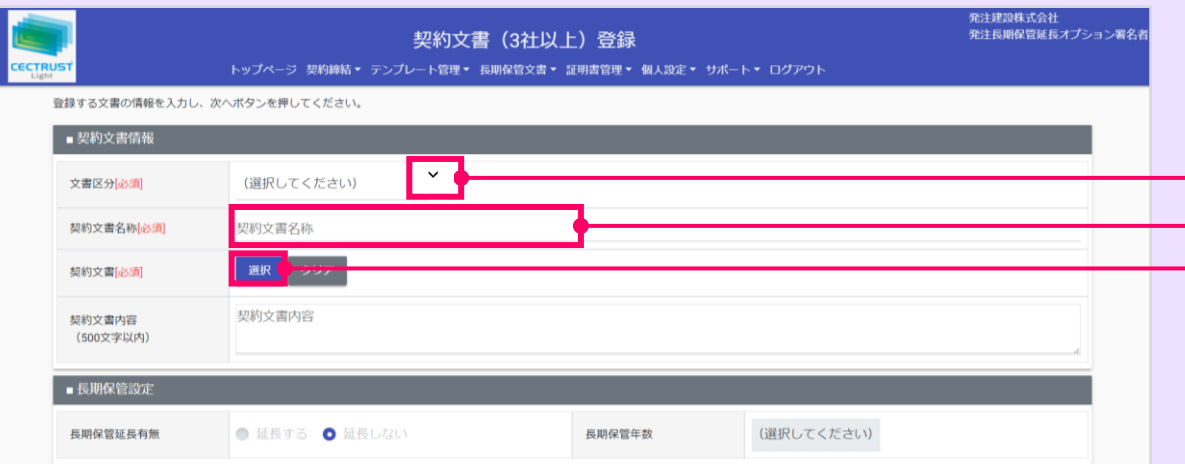

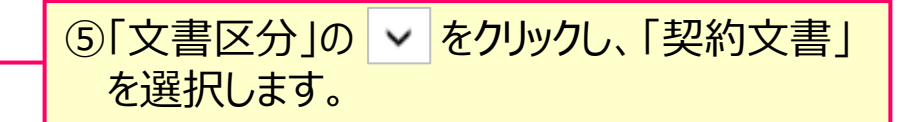

オプション利用企業

**CECTRUST Light** 

⑥「契約文書名称」に、契約文書の名称を入 力します。

⑦[選択]をクリックし、契約文書のPDFファイ ルを選択します。

#### **注意**

- 契約文書は、PDF形式以外を選択できません。
- 文書の登録確定時に「不正なPDFファイルです」表 示される場合は、PDFファイルを「PDF/A」に準拠し た形式で再作成してください。
	- → 「確定]の操作 (P.11) を参照してください。

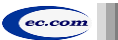

### 3. 長期保管延長設定 (3社以上契約の文書登録時) 2000年 2000年 2001年 2003年 2004年 2005年 2005年 2005年 2005年 2005年 2005年 2005年 2005年 2005年 2005年 2005年 2005年 2005年 2005年 2005年 2005年 2005年 2005年 2005年 2005年 2005年 2005年 2005年 2005年 2005年 2005年 2005年 20

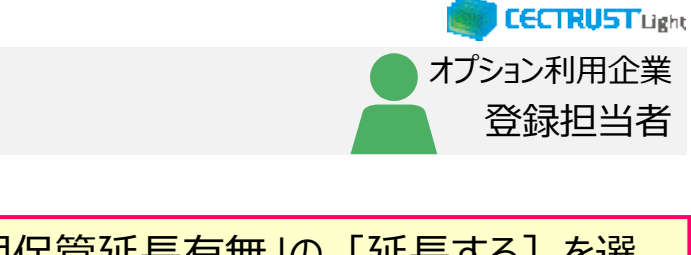

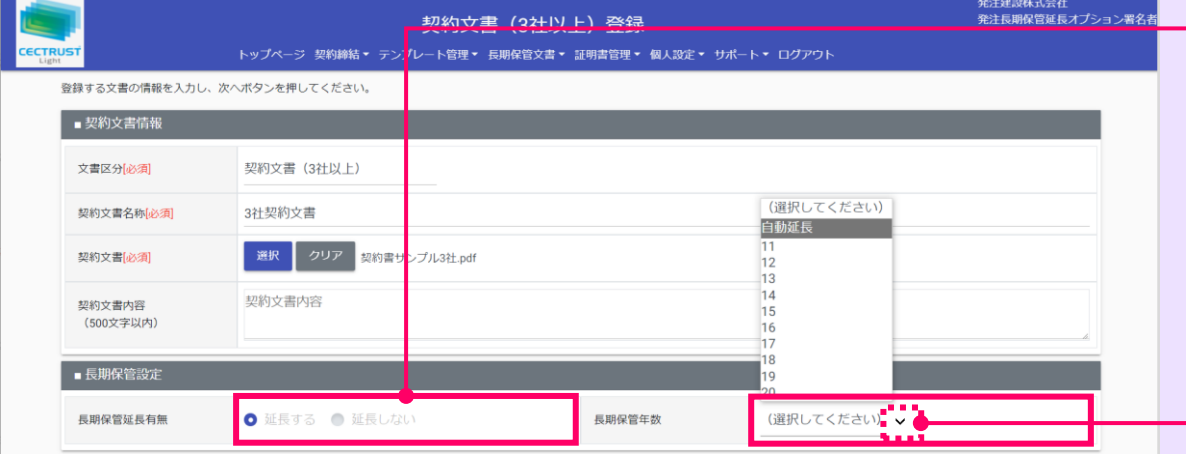

### ⑩「長期保管延長有無」の[延長する]を選 択します。

#### **補足**

• 延長しない文書の場合は[延長しない]を選択します。

10「長期保管年数」の ~ をクリックし、延長す る保管期間を設定します。

#### **補足**

- 「自動延長」を選択した場合 自動で最大延長期間まで保管期間を延長します。
- 「11~20」を選択した場合 選択した期間まで保管期間を延長します。

#### **補足**

• 文書登録時の続きの操作は、「CECTRUST-Light契約締 結の操作手順 3社以上契約の操作(発信者編)」をご参 照ください。

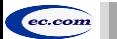

### **4. 長期保管延長設定(3社以上契約の文書受取時)**

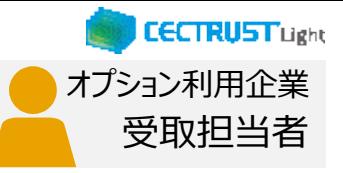

### 受信者の受取担当者が受取確認を行います

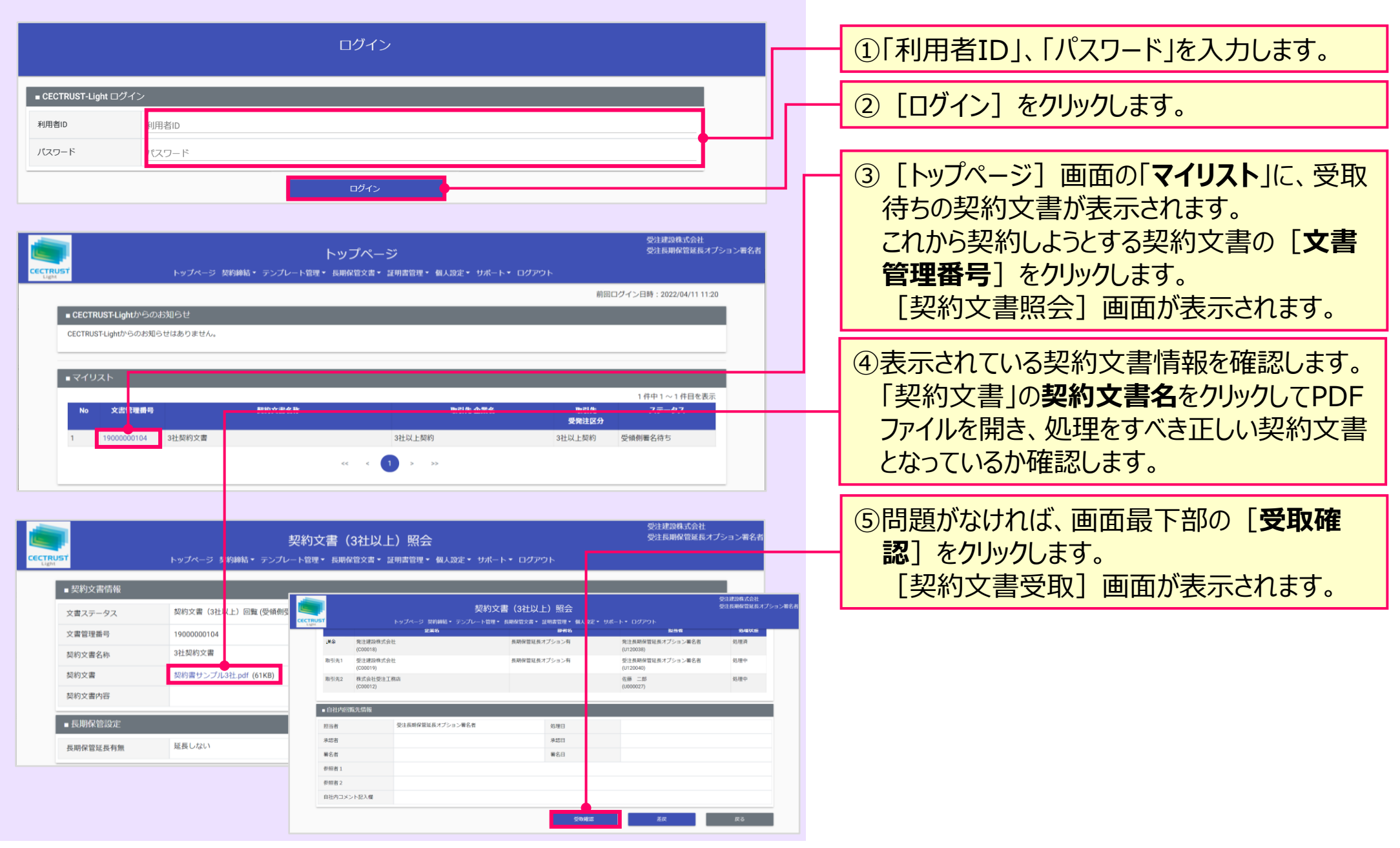

### 2. 長期保管延長設定 (3社以上契約の文書受取時) 2. 2000年 2月11日 11月11日 12月11日 12月11日

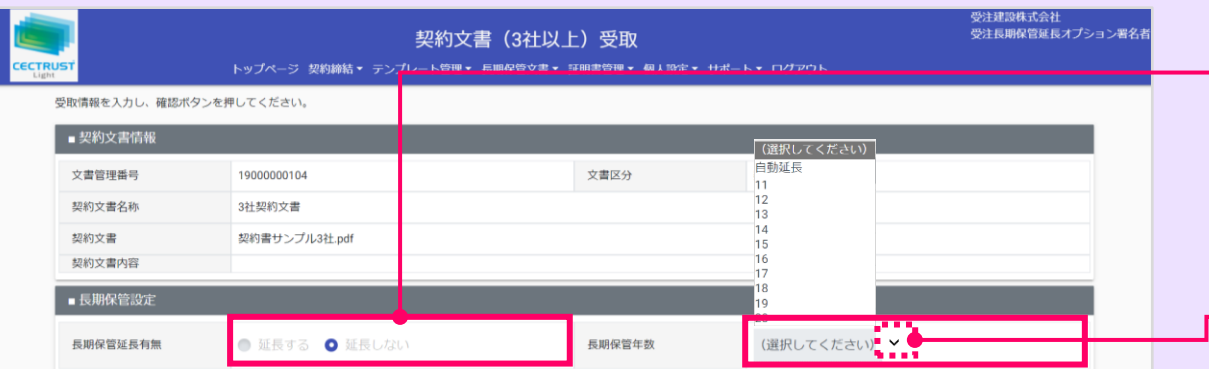

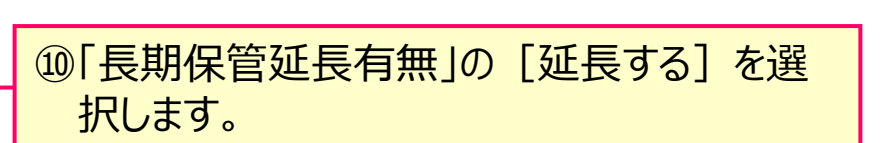

オプション利用企業

**CECTRUST Light** 

#### **補足**

• 延長しない文書の場合は[延長しない]を選択します。

10「長期保管年数」の ~ をクリックし、延長す る保管期間を設定します。

#### **補足**

- 「自動延長」を選択した場合 自動で最大延長期間まで保管期間を延長します。
- 「11~20」を選択した場合 選択した期間まで保管期間を延長します。

#### **補足**

• 文書受取時の続きの操作は、「CECTRUST-Light契約締 結の操作手順 3社以上契約の操作(受信編)」をご参照 ください。

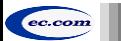

### 5. 長期保管延長設定 (長期保管文書の設定と変更) トランプスタンスタンジャル

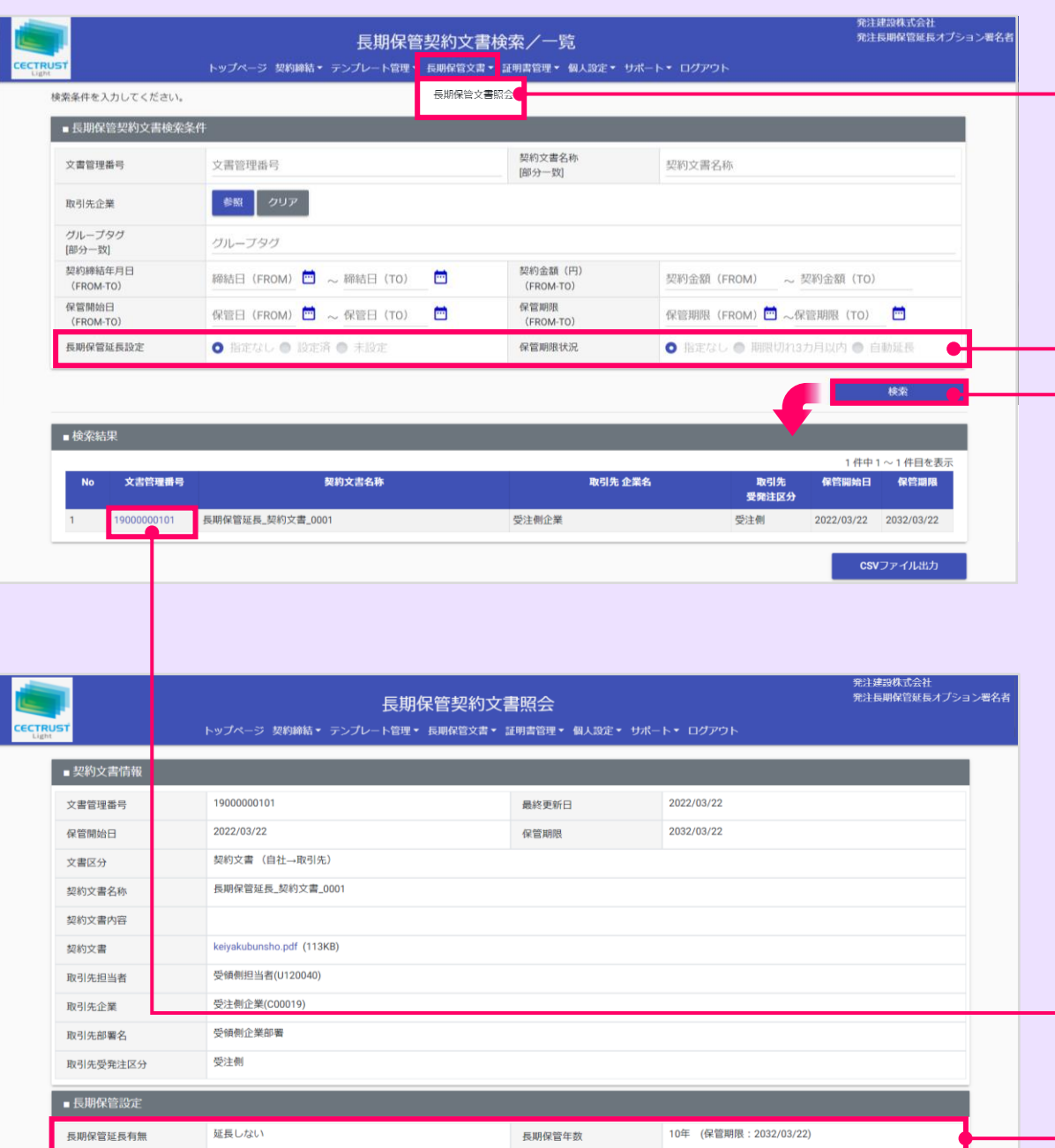

①上部のメニューから 「長期保管文書▼] をク リックし、[**長期保管文書照会**]を選択しま す。 **補足** • **[長期保管延長設定]**について 「指定なし」は、全ての文書を検索します。 「設定済」は、延長期間を設定している文書を検索します。

オプション利用企業

**CECTRUST Light** 

- 「未設定」は、延長期間を設定していない文書を検索します。
- **[保管期限状況]**について

「指定なし」は、全ての文書を検索します。

「期限切れ3か月以内」は、保管期間切れ3か月以内の 文書を検索します。

「自動延長」は、保管期間を自動延長に設定している文 書を検索します。

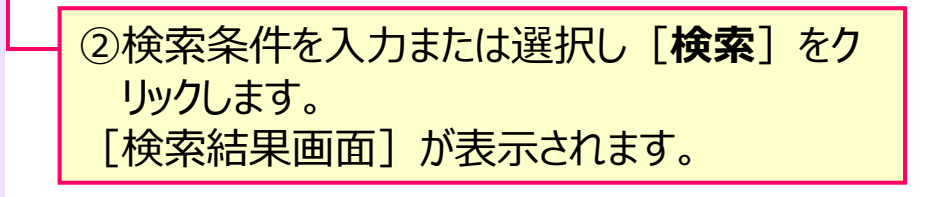

③保管延長を設定する「文書管理番号」をク リックします。長期保管設定を確認できます。

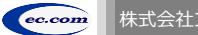

## **5. 長期保管延長設定**(長期保管文書の設定と変更) → 全国のコントンのプリダン利用企

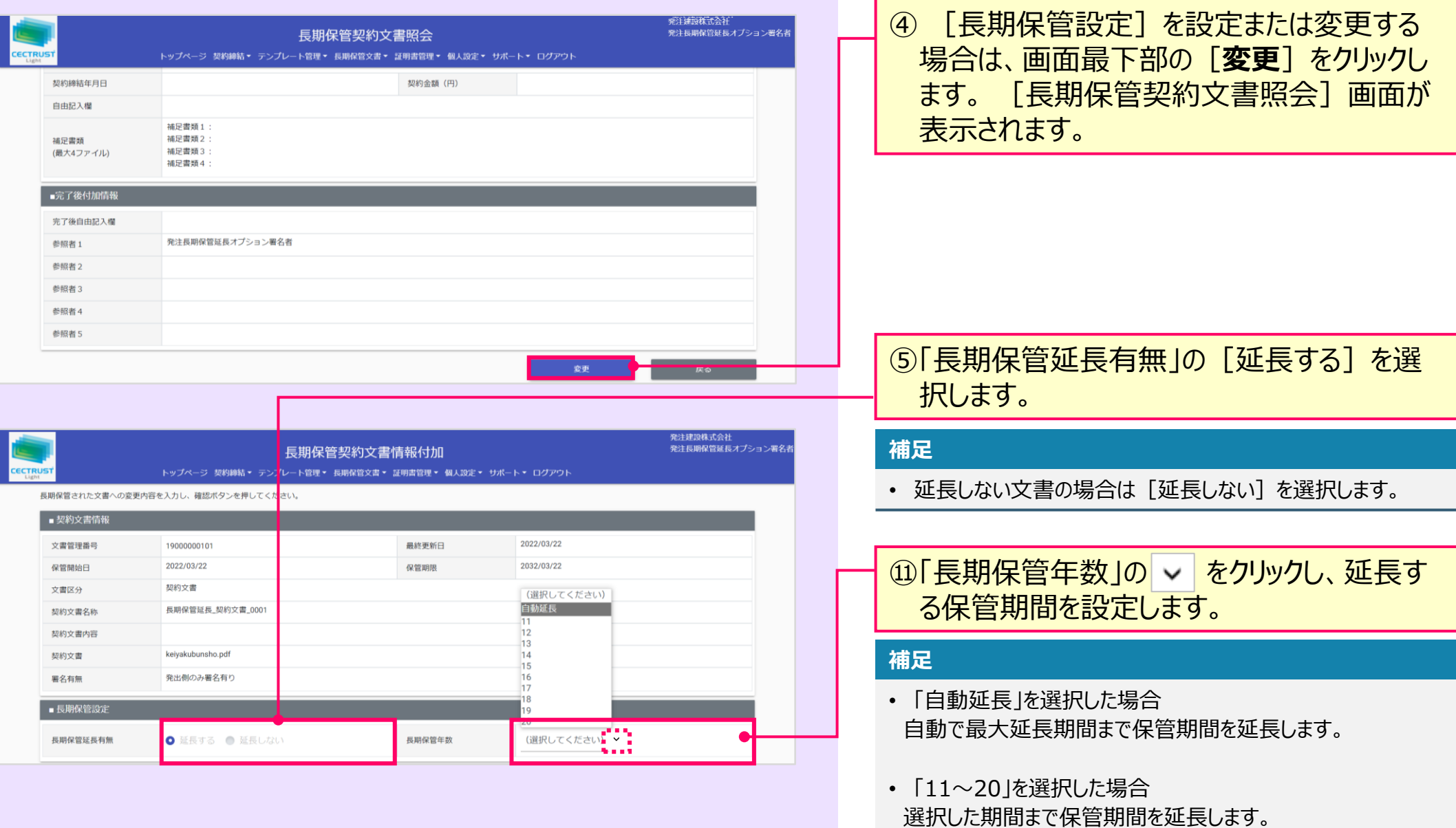

オプション利用企業

**CECTRUST Light** 

### 5. 長期保管延長設定 (長期保管文書の設定と変更) トランス インジャル インジャル

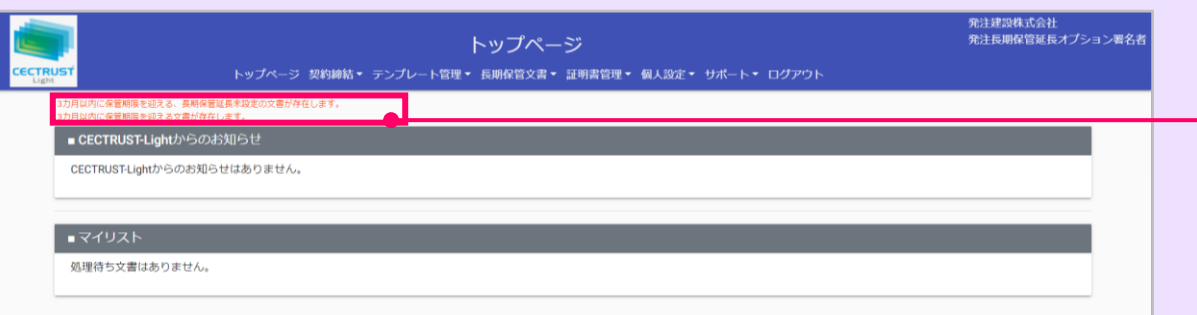

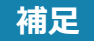

• 長期保管延長オプションご利用企業IDの利用ユーザ全ID のトップページに表示されるメッセージについて

オプション利用企業

**CECTRUST Light** 

【3カ月以内に保管期限を迎える、 長期保管延長未設定の文書がある場合】 (表示されるメッセージ) 「3カ月以内に保管期限を迎える、 長期保管延長未設定の文書が存在します。」 【3カ月以内に保管期限を迎える、 長期保管延長設定済みの文書がある場合】 (表示されるメッセージ) 「3カ月以内に保管期限を迎える文書が存在します。

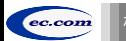

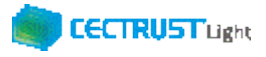

## **A1. 便利な機能一覧**

### CECTRUST-Lightの便利機能の一覧です 操作の詳細は、操作マニュアルページの「便利な機能 (PDF) 」をご参照ください

※操作マニュアルページ <http://www.construction-ec.com/cectrust-light/manual/index.html>

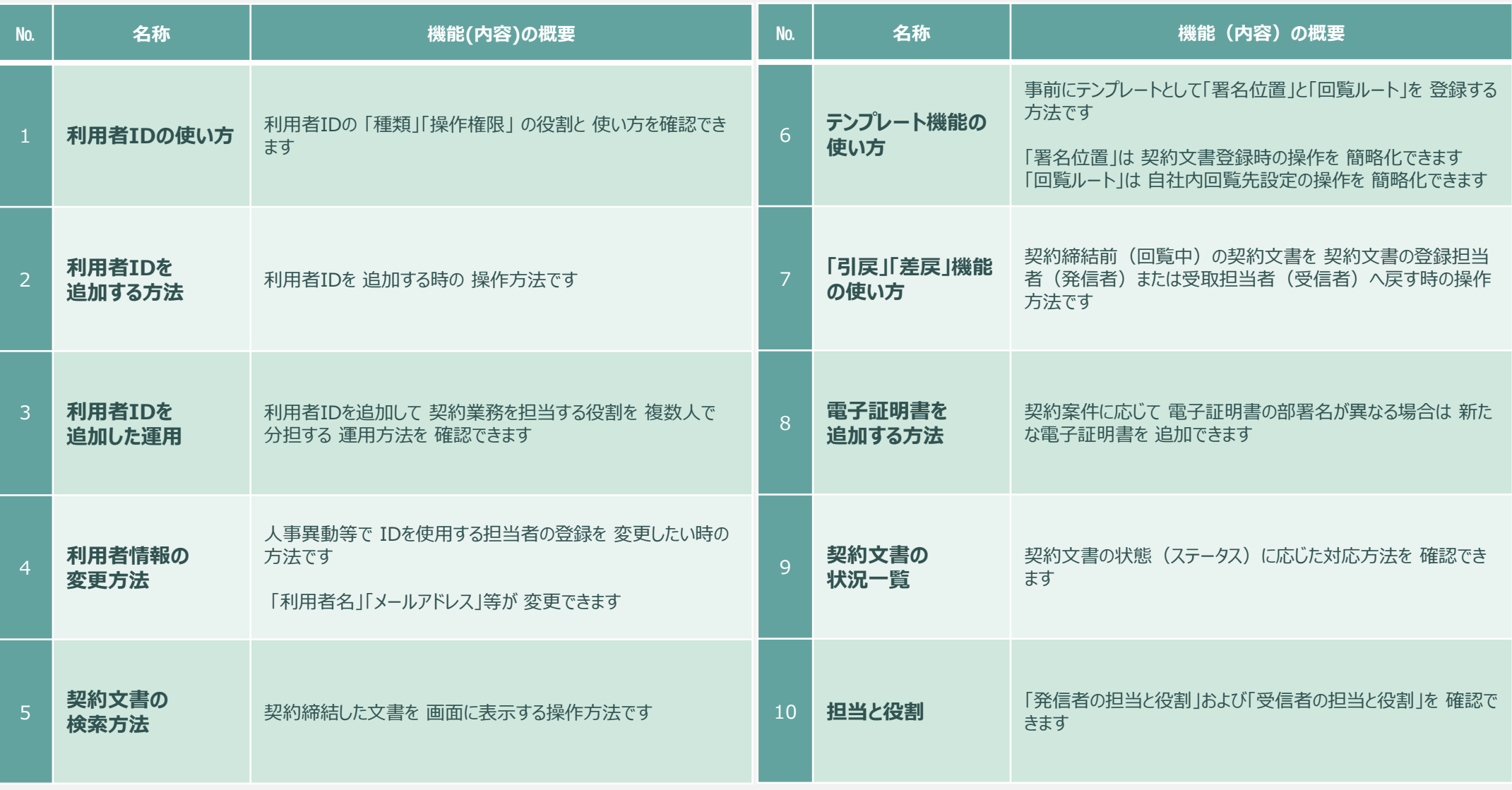

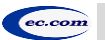

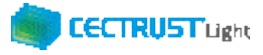

## **A1. 便利な機能一覧**

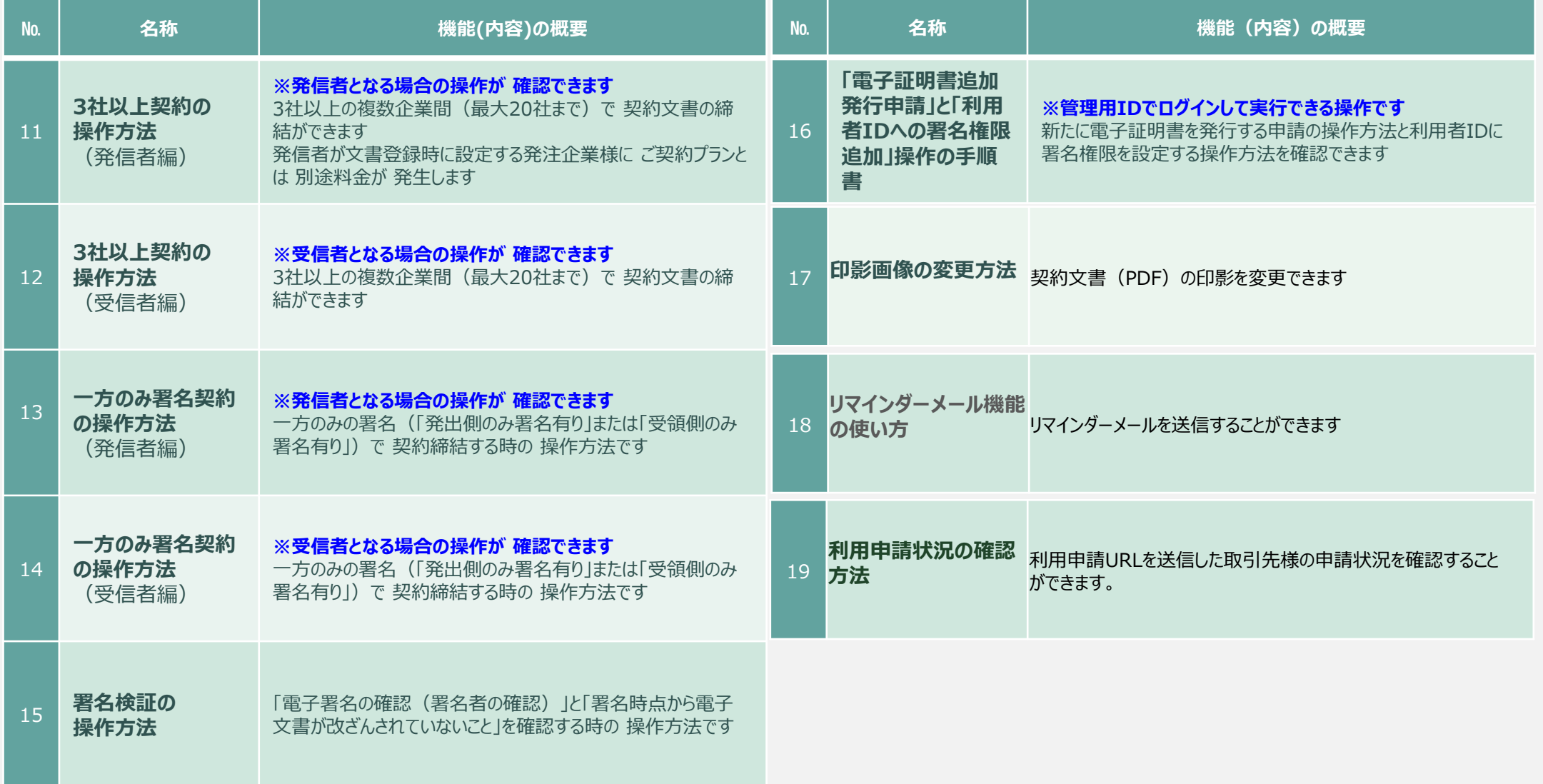

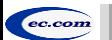

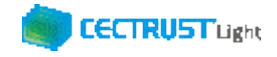

## **A2. オプション機能一覧**

### CECTRUST-Lightのオプション機能の一覧です 操作の詳細は、操作マニュアルページの「オプション機能一覧 (PDF) 」をご参照ください

※操作マニュアルページ <http://www.construction-ec.com/cectrust-light/manual/index.html>

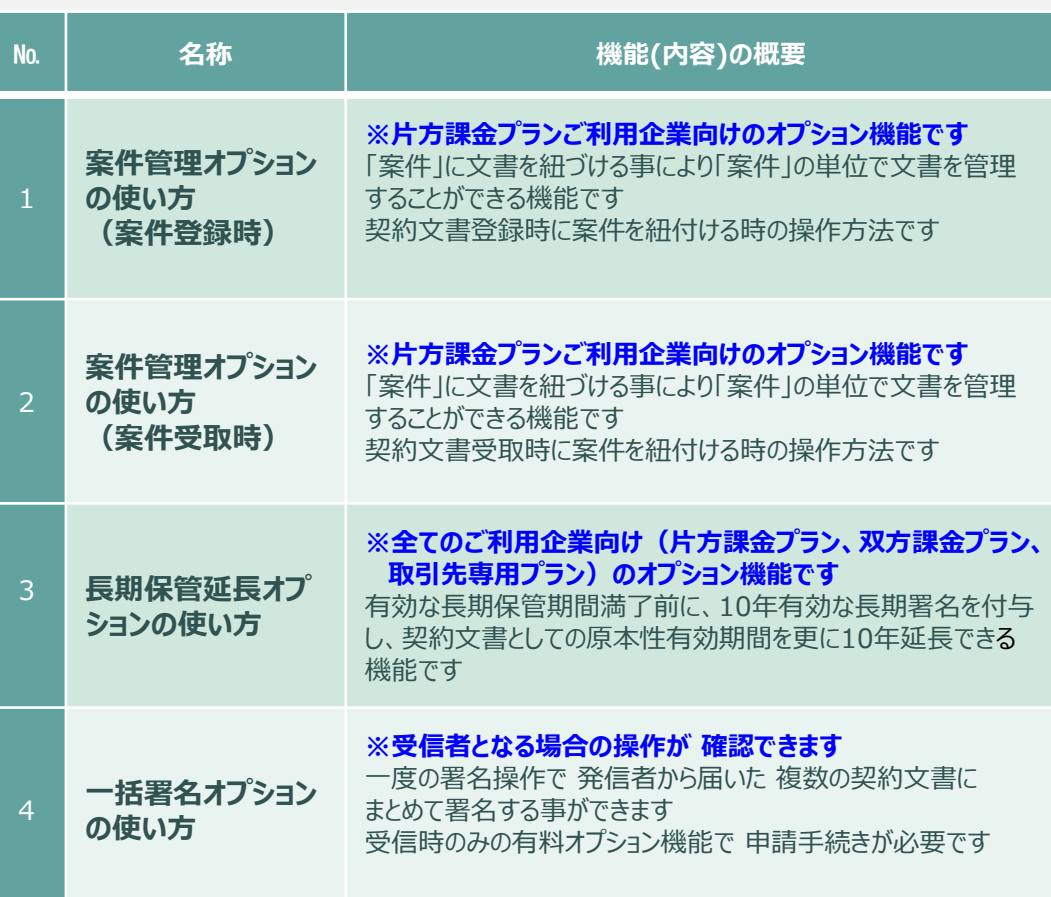

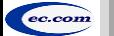

## **A3. ご登録プランとご料金負担**

CECTRUST-Lightサービスには 3つのプランが あります お取引先(お相手方)の プランによって ご利用料金負担が 異なります

料金詳細は利用規約ページの「料金表」を ご確認ください 利用規約ページ: http://www.construction-ec.com/cectrust-light/kiyaku/index.html

### **■CECTRUST-Lightサービスのプラン**

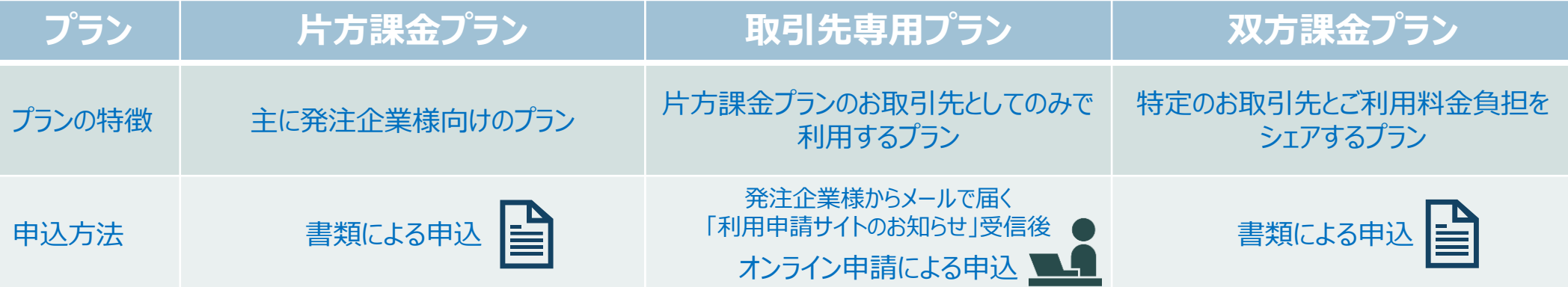

### **■自社プランとお取引先プランごとのご利用料金負担**

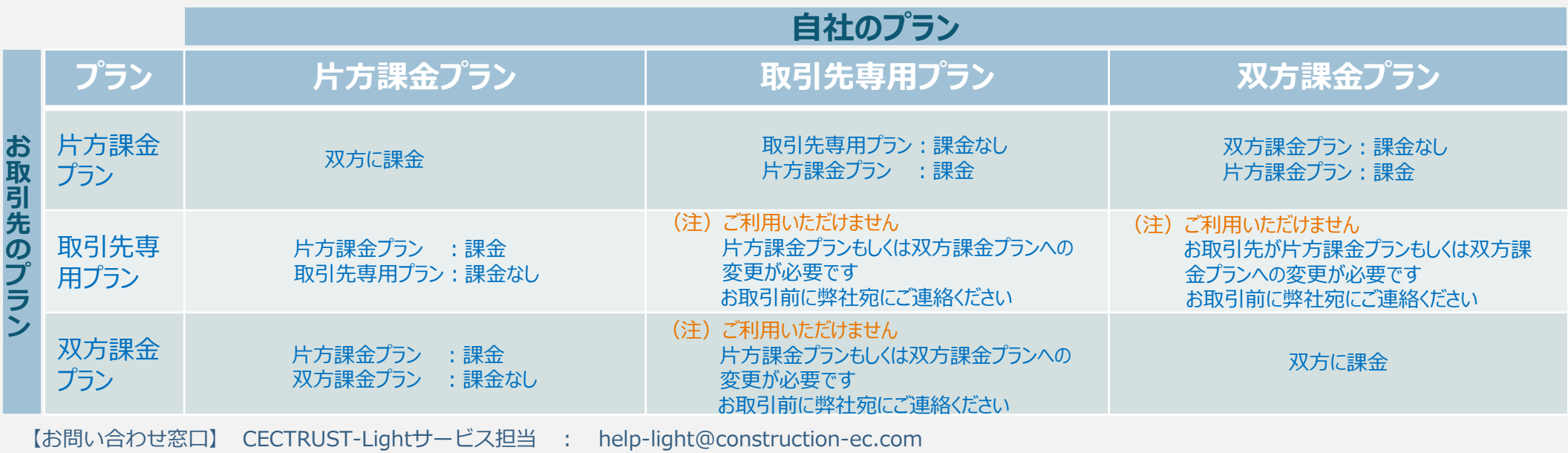

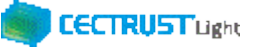

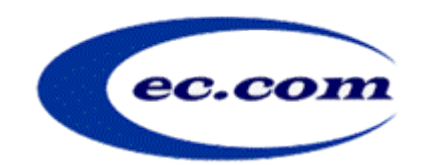

【お問い合わせ窓口】 お問い合わせはメールで承っております

株式会社コンストラクション・イーシー・ドットコム CECTRUST-Lightサービス担当 Eメール:help-light@construction-ec.com